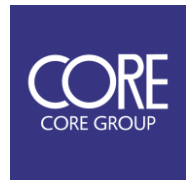

# 小型 3 周波 GNSS 受信機 『CM-1』 取扱説明書

2022/06/10 v1.0.0

このたびは低価格小型 3 周波 GNSS 受信機『CM-1』をご購入いただき、まことにありがとう ございます。

本製品の使用を開始する前に、安全かつ正しくお使い頂くために、この本書をよくお読みい ただき、十分に理解頂いた上でご使用ください。なお、製品仕様は将来、予告なく変更され る場合があります。

# 安全上のご注意

本製品を安全にご使用して頂くために、本書を十分に理解したうえで、以下に記載する内容にご注意い ただき使用してください。

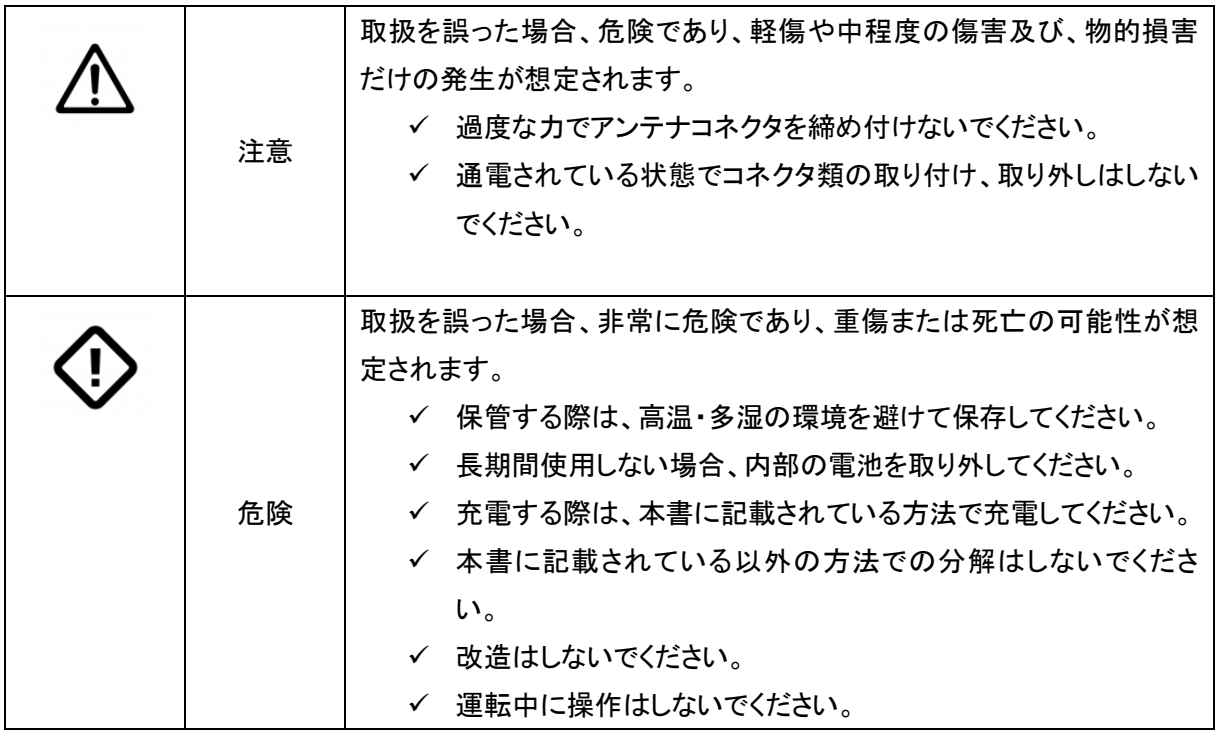

# 利用環境のご注意

本製品を、以下のような周辺環境で使用しないでください。本製品の「動作停止」、「電源が入らない」、 「内部の回路が損傷」、「内部回路のショート」、「発火」など、故障の原因になります。

- 周辺温度が-25℃未満又は、70℃を超える環境
- 結露が発生しやすい環境
- 砂・埃などの粉塵が混入しやすい環境
- 非常に強い振動が発生する環境
- 直射日光が当たる場所での長時間の使用

GNSS 受信機の測位精度、測位率はご利用になられる環境の影響を大きく受けます。基本的には「良環 境」でご利用下さい。また、「良環境」ではない環境でご利用になる場合、十分にその影響を理解したうえ でご利用ください。

#### 良環境

- 水平から10度以上に遮蔽物が無い。
- 携帯電話基地局など、周辺に GNSS 信号へ干渉を起こすノイズ源が存在しない。

# <span id="page-4-0"></span>参照文献

Mosaic-X5

本受信機は Septentrio 社 mosaic-X5 を使用しております。詳細な使用法等は以下のドキュメントをご参 照ください。

1) mosaic-X5 Reference Guide Applicable to version 4.7.1 of the Firmware Septentrio

NMEA

本受信機は、測位結果等を NMEA フォーマットにて出力する事が可能です。NMEA の仕様及びフォーマ ットに関しては、以下のドキュメントをご参照ください。

- 2) NMEA 0183, Standard for Interfacing Marine Electronic Devices, Version 3.01, National Marine Electronics Association, 2002
- 3) NMEA 0183, Standard for Interfacing Marine Electronic Devices, Version 4.10, National Marine Electronics Association, 2012

# <span id="page-5-0"></span>目次

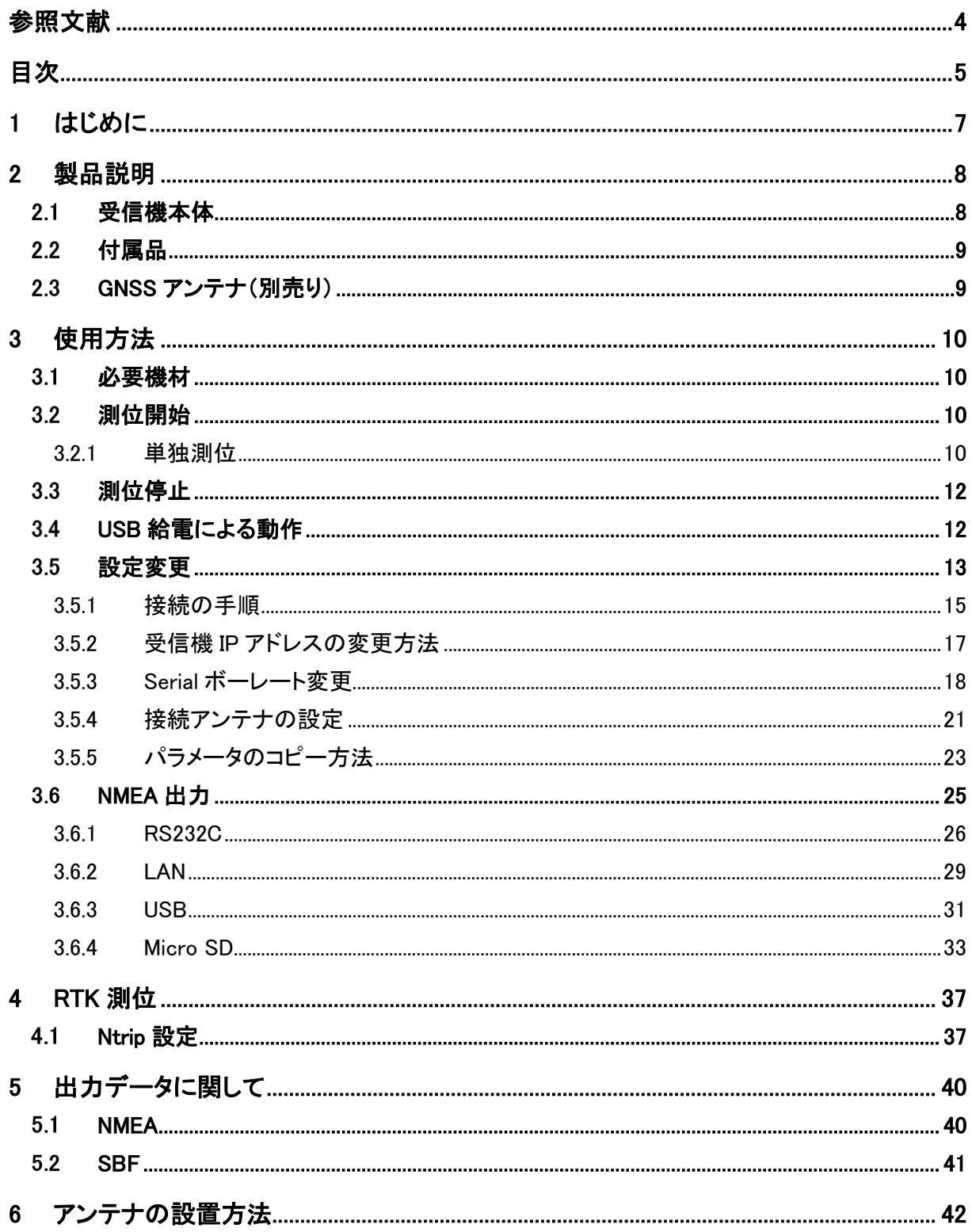

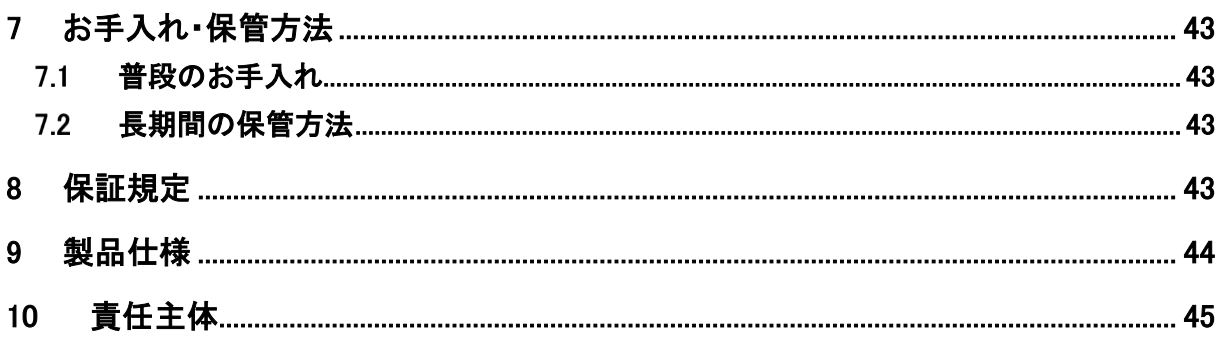

# <span id="page-7-0"></span>**1** はじめに

本書は、小型 3 周波 GNSS 受信機『CM-1』の取扱説明書となります。

『CM-1』の十分な性能が発揮される環境下でのご利用、及び安全にご利用頂くために、本書をよく読ん でいただき、十分にご理解頂いたうえでご利用頂くようお願い致します。

# <span id="page-8-0"></span>**2** 製品説明

#### <span id="page-8-1"></span> $2.1$ 受信機本体

受信機本体の外観は以下の通りです。受信機本体の図をもとにインターフェースを説明します。

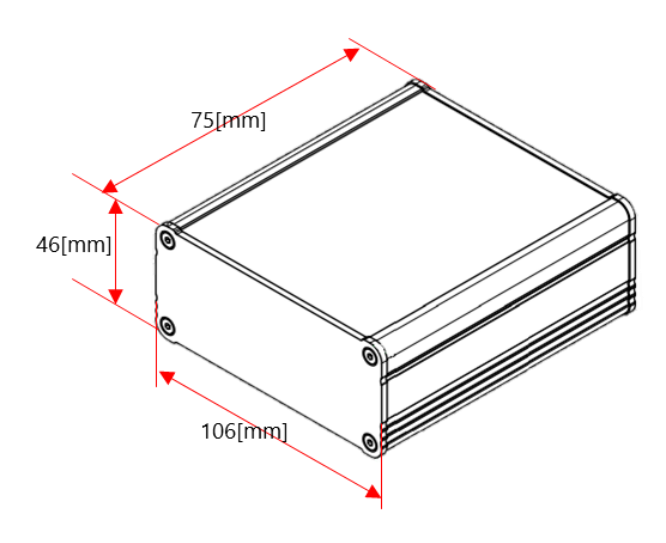

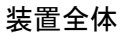

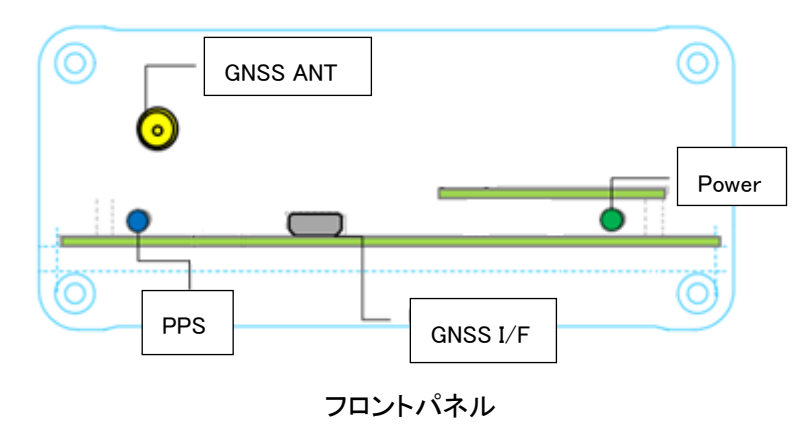

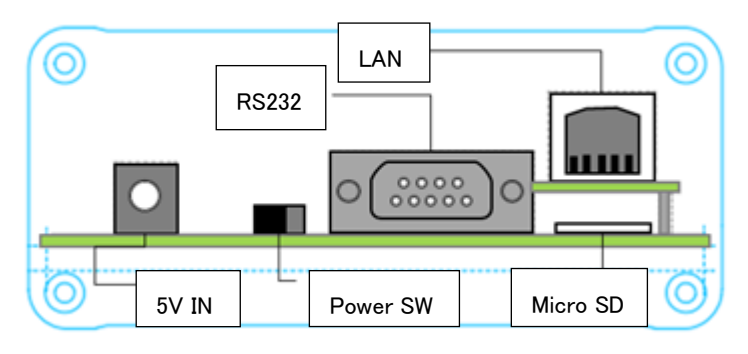

リアパネル

『CM-1』 取扱説明書

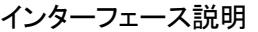

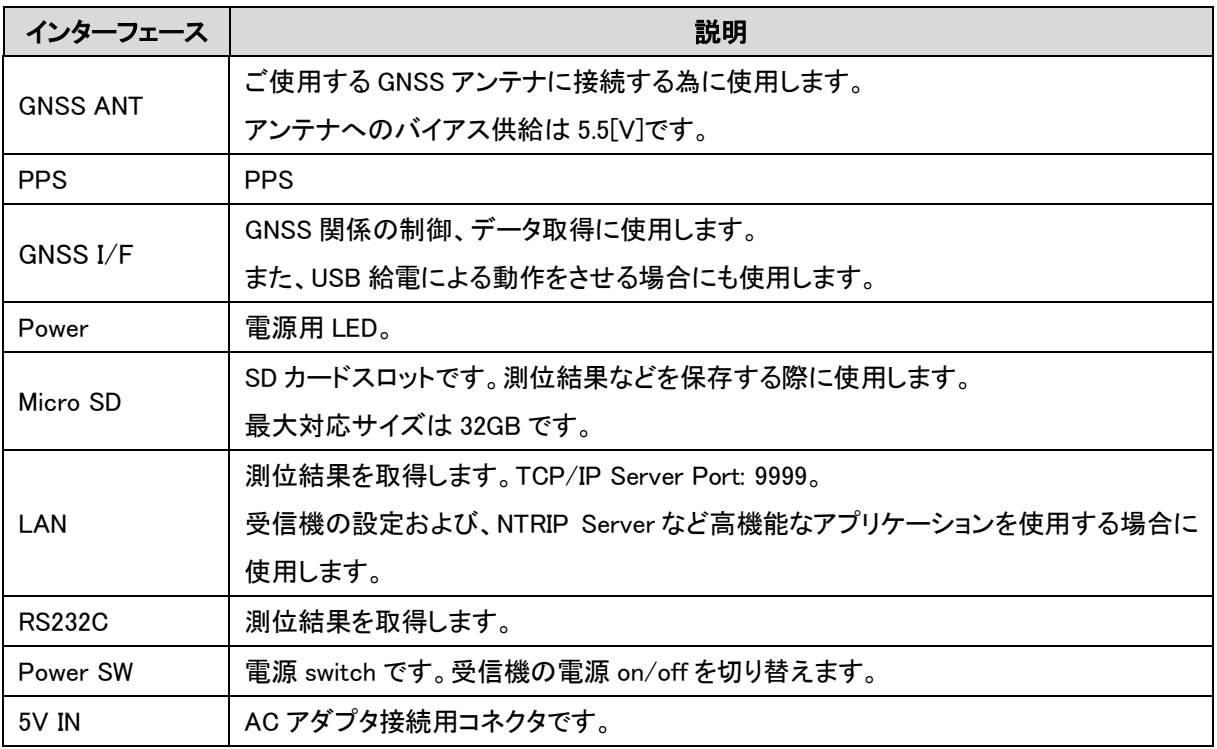

# <span id="page-9-0"></span>2.2 付属品

『CM-1』は以下の付属品を含みます。

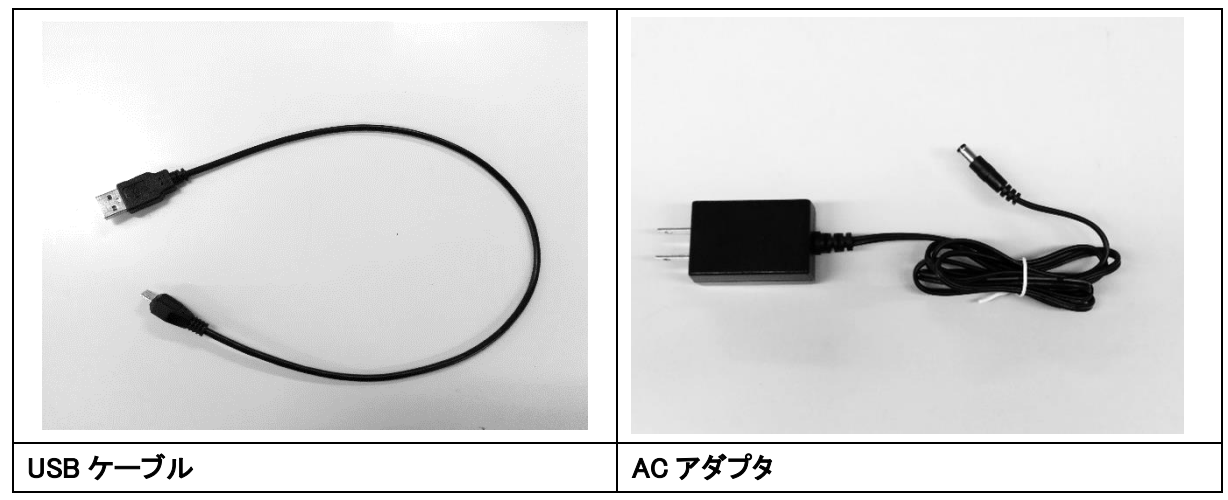

#### <span id="page-9-1"></span>GNSS アンテナ(別売り)  $2.3$

『CM-1』の推奨アンテナ一覧は以下となります。

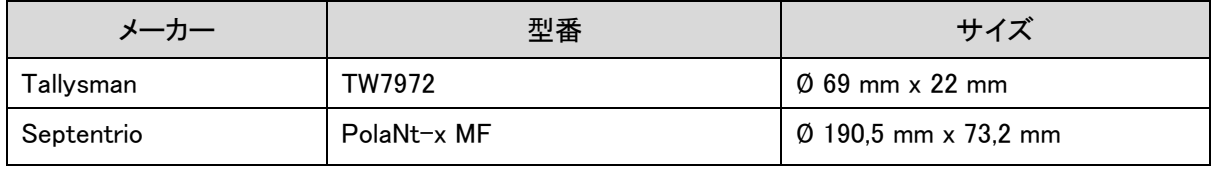

# <span id="page-10-0"></span>**3** 使用方法

ここでは、全て AC アダプタを使用した電源供給を前提に使用する方法について記載します。USB 給電 による使用方法は、「[3.4](#page-12-1) USB [給電による動作」](#page-12-1)をご確認下さい。

また、測位結果の取得は Serial からの取得を前提とし記載します。その他のインターフェースから結果 を取得する際は、「[3.6NMEA](#page-25-0) 出力」を参照してください。

使用するアンテナは、良環境に推奨アンテナ及び、十分な動作確認がとれているアンテナが設置されて いる事とします。

# 測位方式の初期設定:単独測位

#### <span id="page-10-1"></span>必要機材  $3.1$

測位に必要な機材は以下の通りです。

- 1. CM-1 本体 1 台
- 2. AC アダプタ 1 台(付属)
- 3. GNSS アンテナ 1 台
- 4. アンテナケーブル 1 本
- 5. RS232C ケーブル 1 本

#### <span id="page-10-2"></span>測位開始  $3.2$

#### 3.2.1 単独測位

<span id="page-10-3"></span>受信機を単独測位で使用する方法について記載します。 RTK 測位をする場合の設定方法は「[4](#page-37-0) RTK [測位」](#page-37-0)をご確認ください。

i. 受信機本体の『Power SW』が"OFF"である事を確認します。

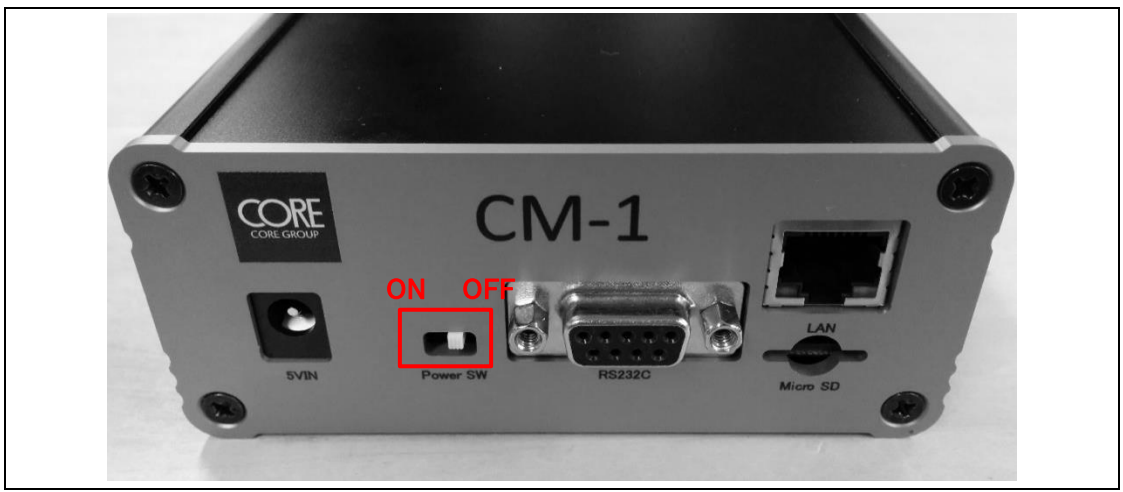

ii. AC アダプタが接続されていない事を確認します。

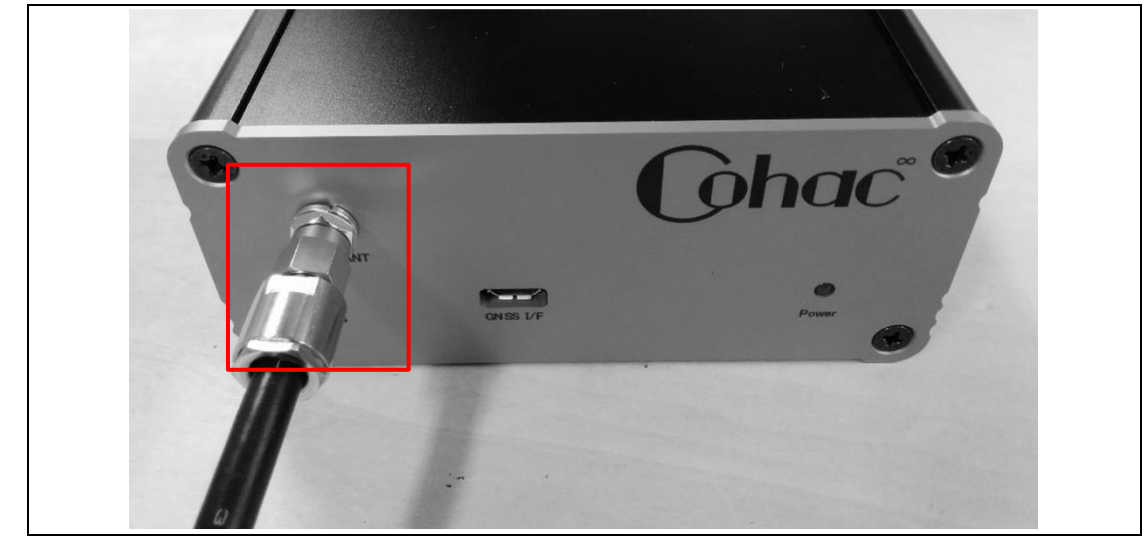

iii. 使用する GNSS アンテナを受信機本体の『GNSS ANT』(SMA コネクタ)に接続します。

iv. 受信機本体の『RS232C』と serial ケーブルを接続します。

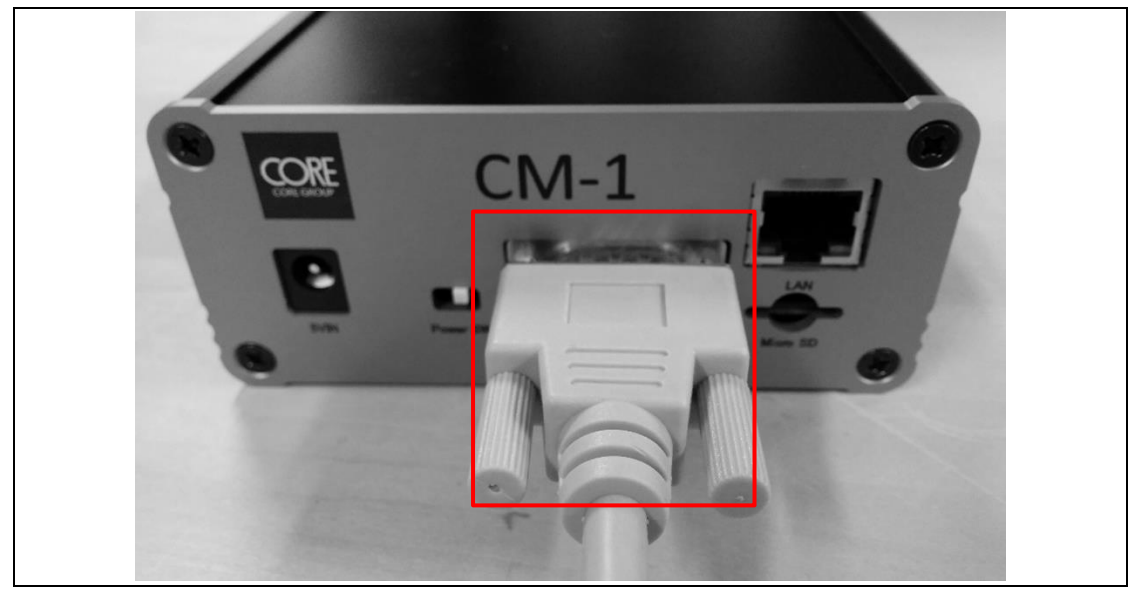

- v. PC と RS232C ケーブルを接続します。 PC と RS232C ケーブルの接続は、ご利用の環境に応じて USB-serial 変換等をご利用くださ い。
- vi. AC 電源と受信機本体を接続し、『Power SW』を"ON"にします。受信機は自動的に測位を開始 します。

vii. PC により、測位結果が出力されている事を確認します。PC 上で任意の terminal ソフトを立上 げ、接続されている RS232C ケーブルに対応するポート番号に対し、以下の設定をします。

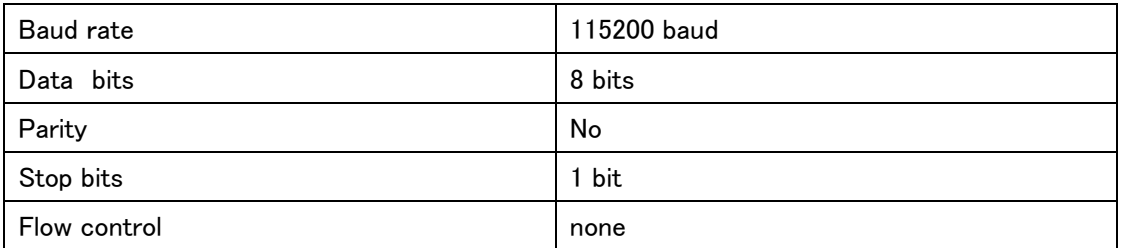

受信機の立上げ及び、serial ポートの設定が正常にできていれば NMEA の出力が確認できま す。

#### <span id="page-12-0"></span> $3.3$ 測位停止

- i. 受信機本体の『Power SW』を"OFF"にします。
- ii. 受信機本体と AC アダプタの接続を解除します。
- iii. 受信機本体から接続されているケーブル、アンテナを全て外します。

#### <span id="page-12-1"></span>USB 給電による動作  $3.4$

本受信機は AC アダプタの他に USB による給電も可能です。USB から給電をする際は『GNSS I/F』に USB ケーブルを接続してご利用ください。接続後『Power SW』を"ON"にする事で測位を開始します。

『CM-1』 取扱説明書

#### <span id="page-13-0"></span> $3.5$ 設定変更

受信機の GNSS 機能に関わるパラメータの変更は、『GNSS I/F』もしくは『LAN』から受信機にアクセスす る事で可能です。

#### 3.5.1 Septentrio USB ドライバーのインストール

本製品の設定を USB ポートで行う場合、PC へ USB ドライバーのインストールが必要になります。ドライ バーのインストール手順を説明します。

- (1) 本製品の電源を ON してください。
- (2) 受信機本体の『GNSS I/F』と PC の USB ポートを USB ケーブルで接続し、設定用 PC の USB ポー トに接続してください。
- (3) WindowsOS 上に図:SeptentrioDrivers のマウント通知が表示されたら、エクスプローラーを立ち上げ ます。

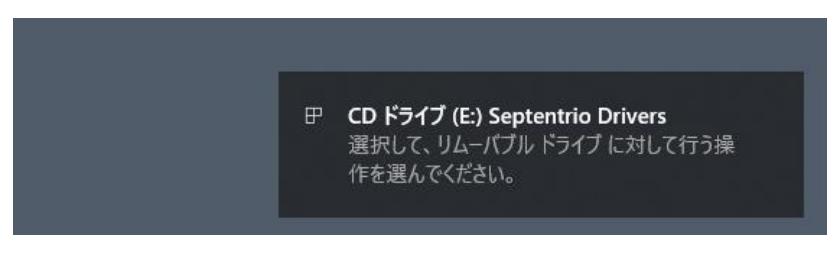

図:SeptentrioDrivers

(4) 通知に表示されたドライブを開き、図:ドライバーフォルダを参考に Septentrio Drivers > driver に移 動します。

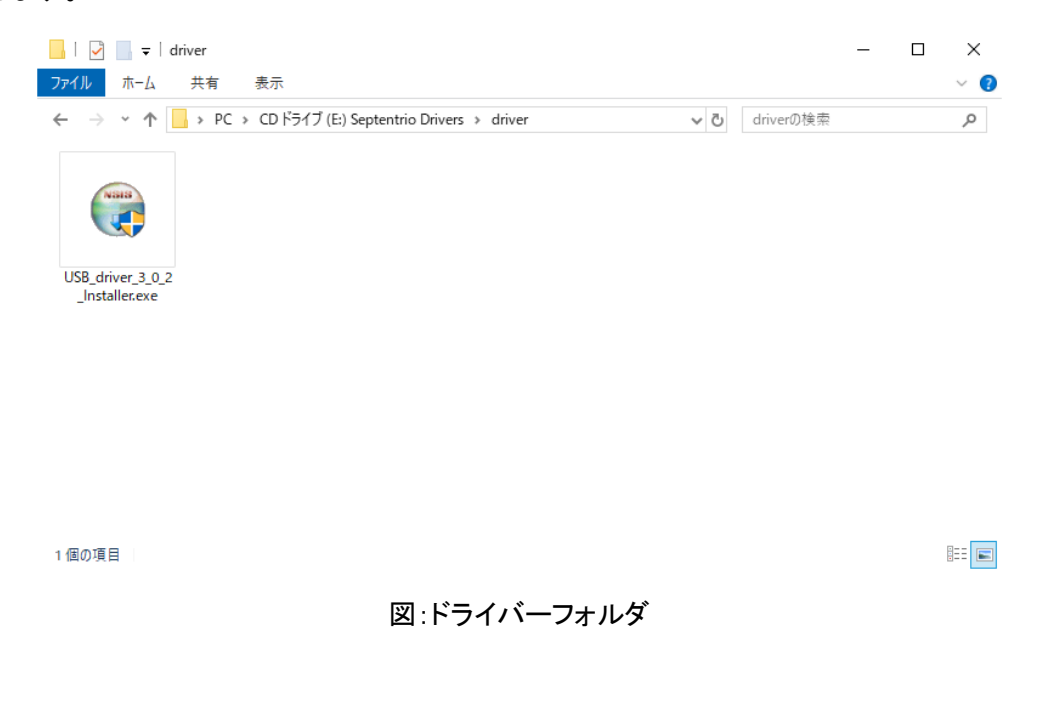

- (5) USB\_driver\_<version 番号>\_installer.exe をダブルクリックし、ドライバーのインストーラーを起動します。 インストーラーの指示に従って、ドライバーをインストールしてください。
- (6) 図:デバイスマネージャーの様に、"Septentrio Virtual USB COM Port"が 2 つ認識されていれば、正 常にドライバーがインストールされています。

<span id="page-14-0"></span>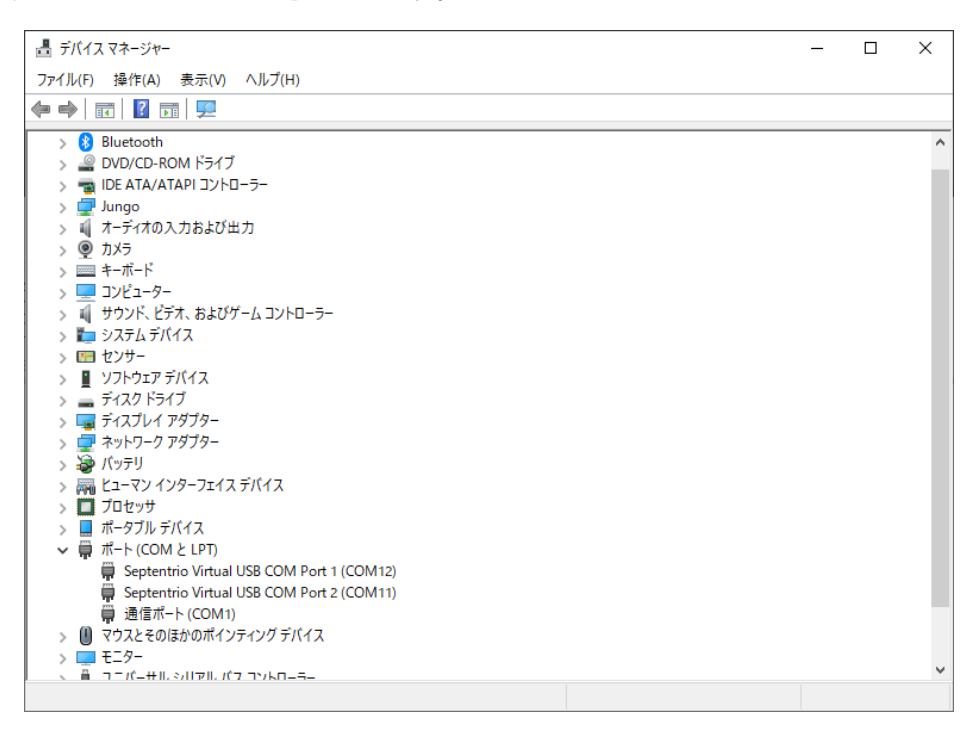

### 3.5.2 接続の手順

- ① USB からアクセス
	- i. 受信機本体の『GNSS I/F』と PC の USB ポートを USB ケーブルで接続します。
	- ii. PC から Web ブラウザを立上げ、address バーに 192.168.3.1 を入力します。

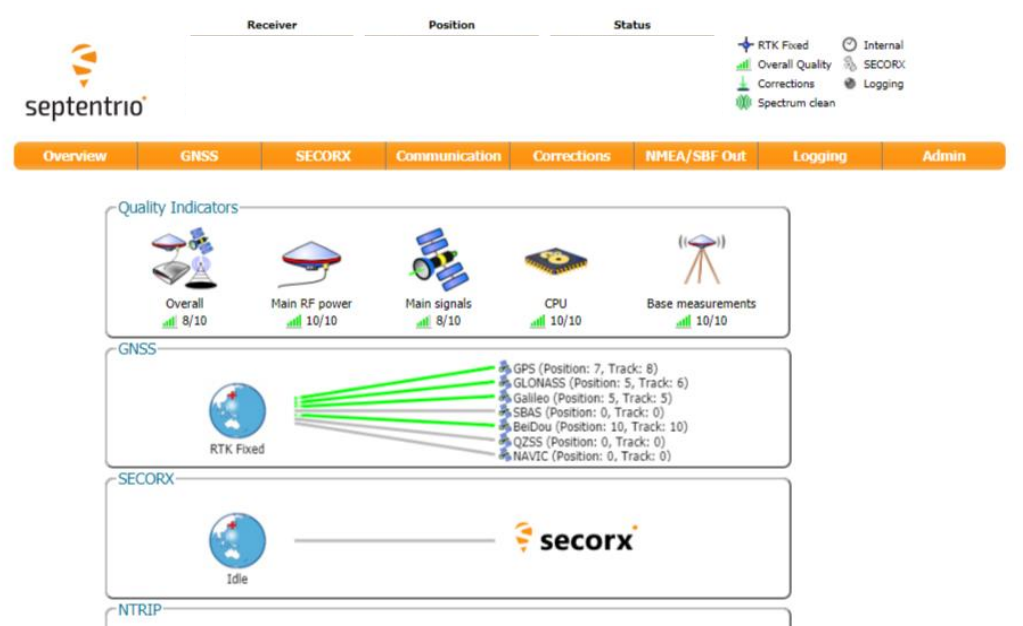

受信機の WebUI にアクセスができると、上記ページが表示されます。

### 『CM-1』 取扱説明書

### ② ETHER からアクセス

ETHER からアクセスをする場合、事前に受信機本体に IP アドレスの設定を行う必要があります。 詳細は「3.5.[23.5.3](#page-17-0)」をご参照下さい。

- i. 受信機本体の『LAN』と PC の LAN ポートを ETHER ケーブルで接続します。
- ii. PC から Web ブラウザを立上げ、address バーに受信機の IP アドレスを入力します。

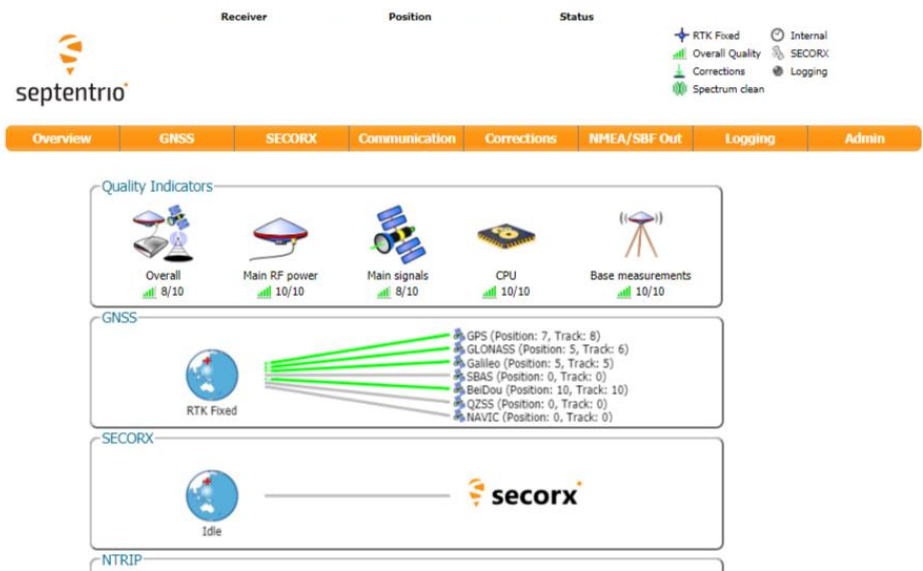

受信機の WebUI にアクセスができると、上記ページが表示されます。

### 3.5.3 受信機 IP アドレスの変更方法

<span id="page-17-0"></span>i. WebUI から"Communication"➡"Ethernet"を選択します。

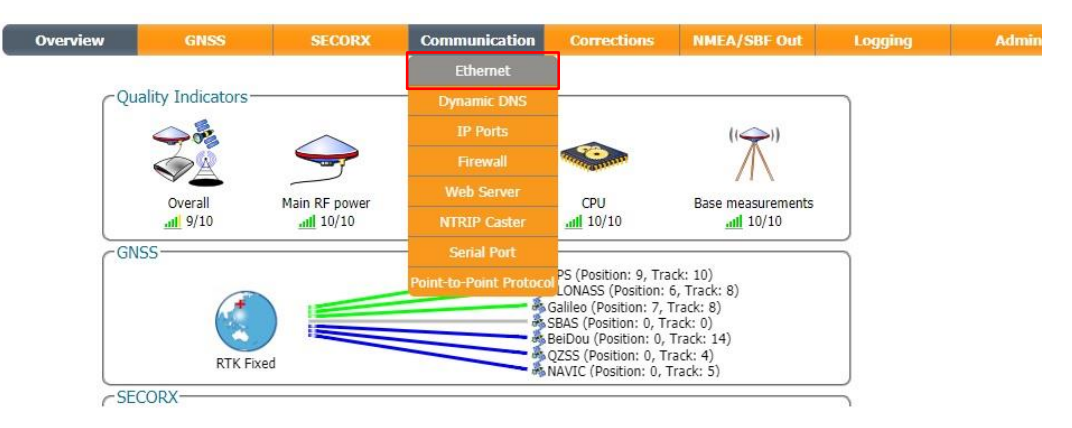

ii. 当設定画面でご利用環境に応じて設定を変更します。

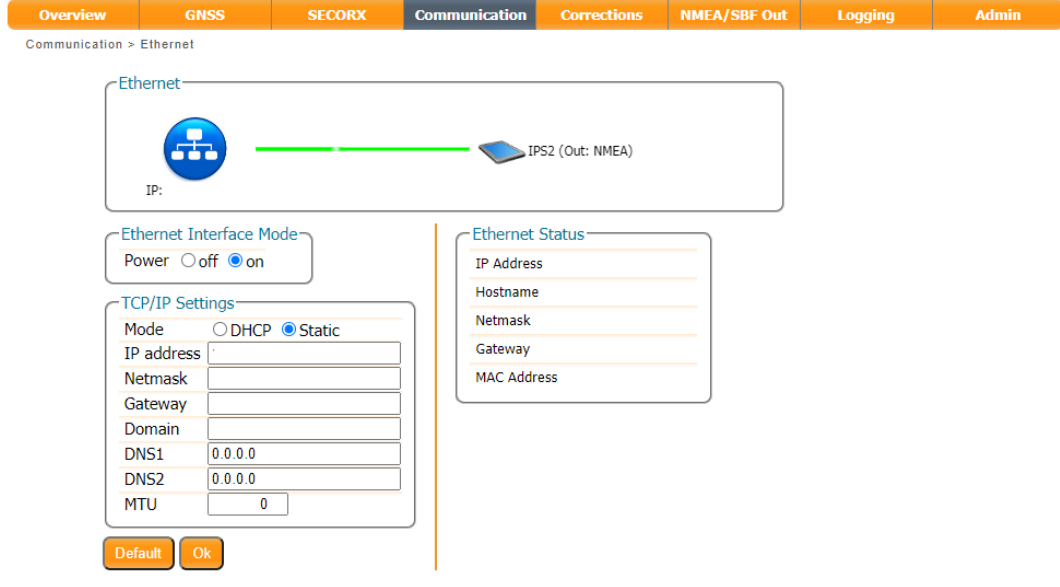

iii. "OK"を押して設定完了です。 以降は Web ブラウザの address バーに設定した IP アドレスを入力することで WebUI に接続可 能になります。

### 3.5.4 Serial ボーレート変更

<span id="page-18-0"></span> $\sqrt{0}$ 

[接続の手順」](#page-14-0)を参考に、受信機の WebUI へアクセスしている事が前提となります。

i. WebUI から"Communication"➡" Serial"を選択します。

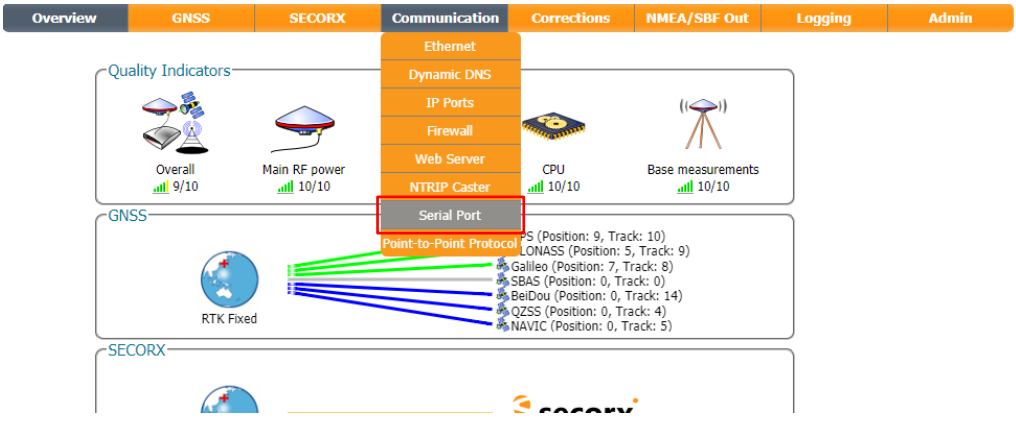

ii. ご利用環境に応じて"COM2"の設定を変更します。

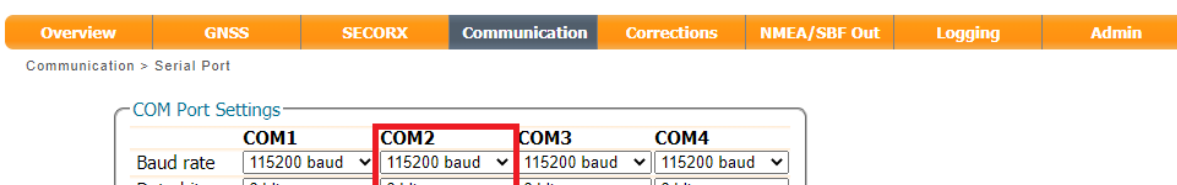

| Baud rate         |        |   | 115200 baud v 115200 baud v 115200 baud v 115200 baud v |        |               |               |              |
|-------------------|--------|---|---------------------------------------------------------|--------|---------------|---------------|--------------|
| Data bits         | 8 bits | v | 8 bits                                                  |        | $\vee$ 8 bits | $\vee$ 8 bits | v            |
| Parity            | No     |   | l No                                                    |        | $\vee$ No     | $\vee$ No     | $\check{ }$  |
| Stop bits         | 1 bit  |   | l 1 bit                                                 | $\vee$ | 1 bit         | $\vee$ 1 bit  | $\checkmark$ |
| Flow control none |        |   | none                                                    | v      | <b>I</b> none | $\vee$   none | v            |
|                   |        |   |                                                         |        |               |               |              |

Default Ok

※COM2 以外のポートの変更はしないでください。

変更をしてしまった場合、以下の値に再設定をしてください。

| Baud rate    | 115200 baud |
|--------------|-------------|
| Data bits    | 8 bits      |
| Parity       | No          |
| Stop bits    | bit         |
| Flow control | none        |

iii. 図:Boot Configuration 通知がブラウザの右下に表示されます。今回変更した内容を次回起 動時にも反映したい場合は Save ボタンをクリックして下さい。Ignore をクリックすると、修正し た設定は電源 OFF をすると消去されます。

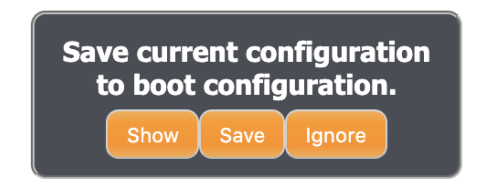

『CM-1』 取扱説明書

### 3.5.5 接続アンテナの設定

<span id="page-21-0"></span>より正確な位置情報を得るためには、使用するアンテナ情報を登録して位置を補正する必要がありま す。

i. GNSS→Position をクリックしてください。

Antenna Information の Antenna type より接続するアンテナを選択して、OK ボタンをクリックしてく ださい。メインアンテナは「Main」に、サブアンテナは「Aux1」にそれぞれ設定をしてください。

※ 弊社が推奨している Septentrio 社の PolaNt-x MF を使用する場合は、"SEPPOLANT\_X\_MF NONE"を選択してください。

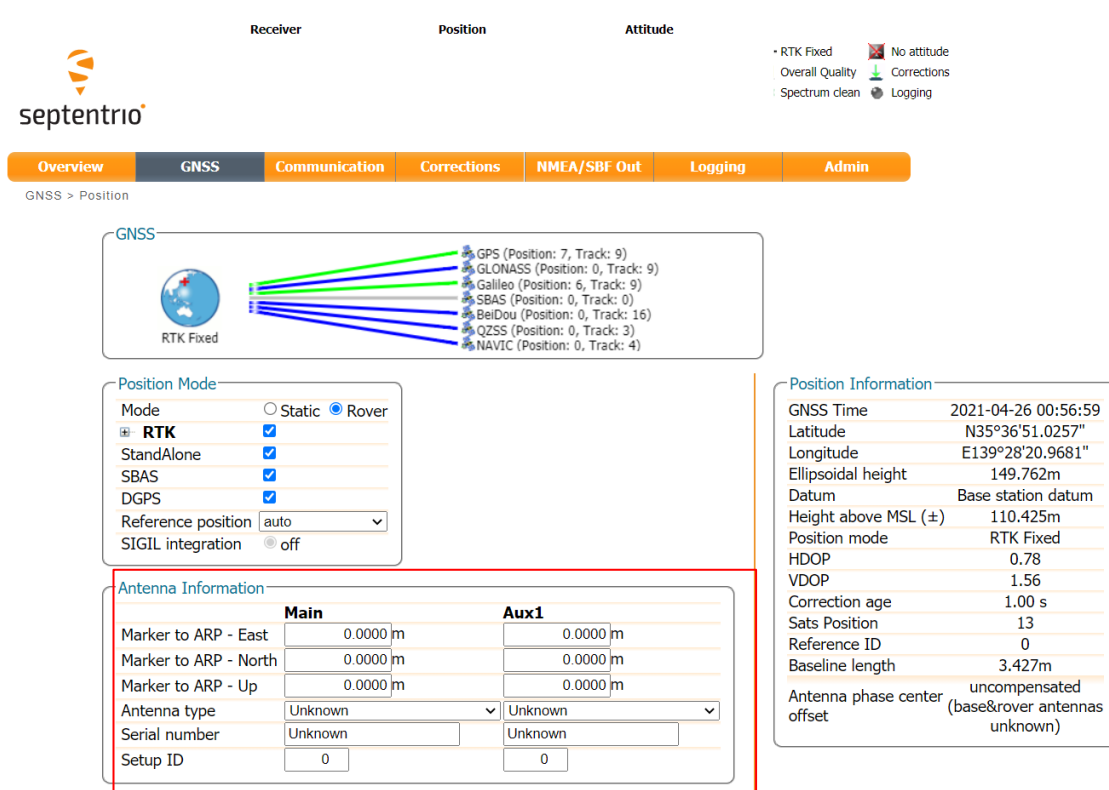

Antenna type に使用するアンテナ名がない場合は、以下の手順で設定をしてください。

- ① Antenna type で「Other…」を選択する
- ② Please enter other value: と表示されるので、任意のアンテナ名を入力する

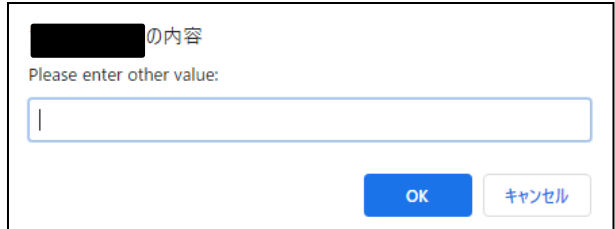

- ③ Marker to ARP East, Marker to ARP North, Marker to ARP Up に使用するアンテナの ARP(Antenna Reference Point)を入力する
- ii. 図:Boot Configuration 通知がブラウザの右下に表示されます。今回変更した内容を次回起動時に も反映したい場合は Save ボタンをクリックしてください。Ignore をクリックすると、修正した設定は電 源 OFF をすると消去されます。

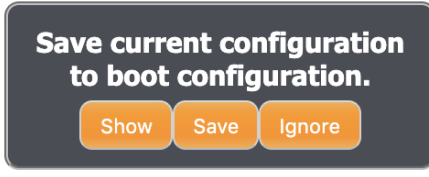

図:Boot configuration 通知

以上で、使用アンテナの設定手順は終了です。

『CM-1』 取扱説明書

### 3.5.6 パラメータのコピー方法

<span id="page-23-0"></span>受信機の設定はテキストファイル形式で PC にダウンロード/PC からアップロードすることができます。  $\sqrt{0}$ 

[接続の手順」](#page-14-0)を参考に、受信機の WebUI へアクセスしている事が前提となります。

i. WebUI から"Admin" ➡"Configurations"を選択します。

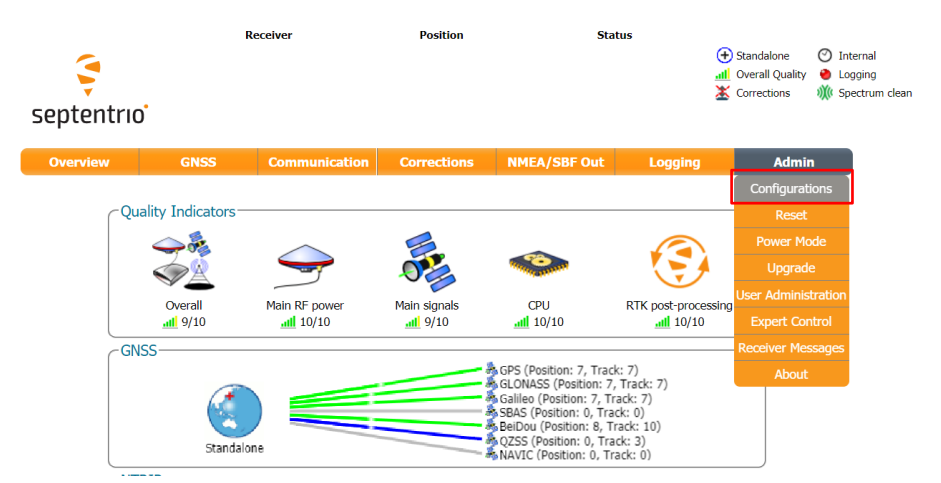

ii. "Download Configuration"ボタンを押下すると、受信機の設定が PC に保存されます。

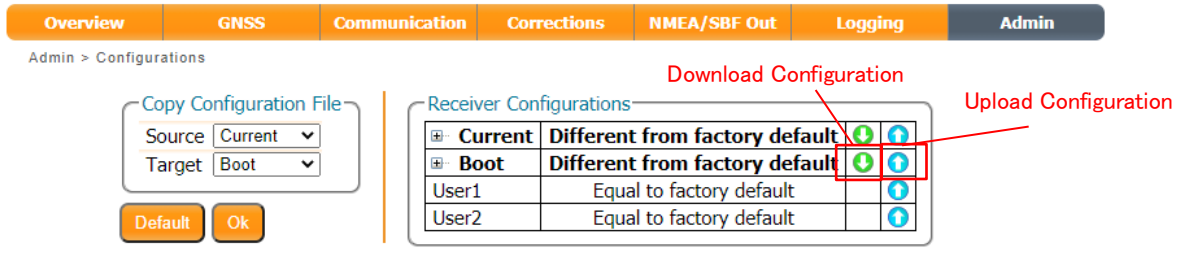

iii. "Upload Configuration"ボタンを押下し、設定ファイルを選択することで保存した設定を受信機に 書き込むことができます。

『CM-1』 取扱説明書

## <span id="page-25-0"></span>3.6 NMEA 出力

NMEA 出力に関する設定方法を記載します。

 $\sqrt{0}$ 

[接続の手順」](#page-14-0)を参考に、受信機の WebUI へアクセスしている事が前提となります。 出力可能なインターフェースは以下になります。

- $\bullet$  RS232C
- $\bullet$  LAN
- USB
- $\bullet$  MicroSD

初期設定では、COM2、TCP/IP Port9999 から NMEA データを出力しています。

#### <span id="page-26-0"></span>3.6.1 RS232C

『RS232C』でのデータ取得はボーレートと出力データ(データサイズ/周期)によってはデータの欠損 が生じます。基本は出荷時の設定でご利用いただき、変更する場合はお客様の自己責任のもと設 定を変更してください。

初期設定では、COM2 から GGA・GSA・GSV・RMC・GNS センテンスを 1Hz で出力しています。

i. WebUI から"NMEA/SBF Out"を選択します。

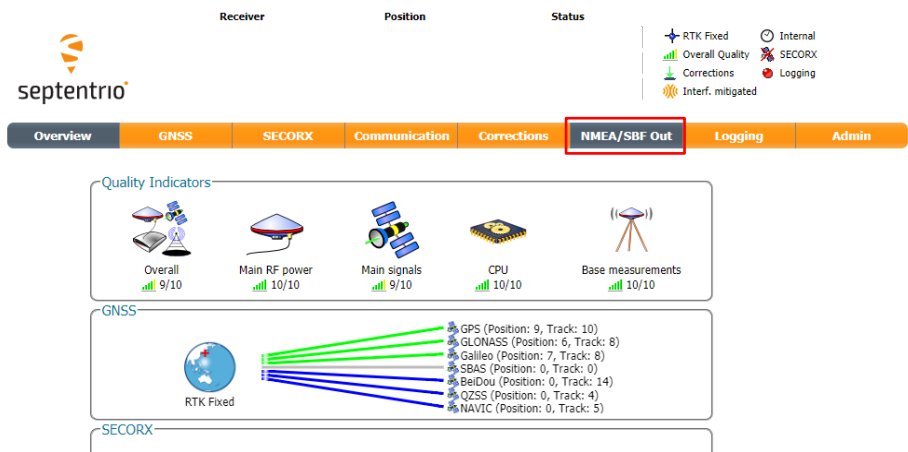

ii. New NMEA stream をクリックしてください。

iii. Serial port を選択し Next をクリックしてください。

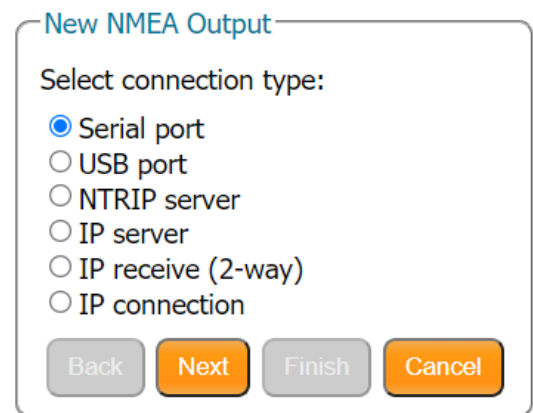

i. COM2 を選択し、Next をクリックしてください。

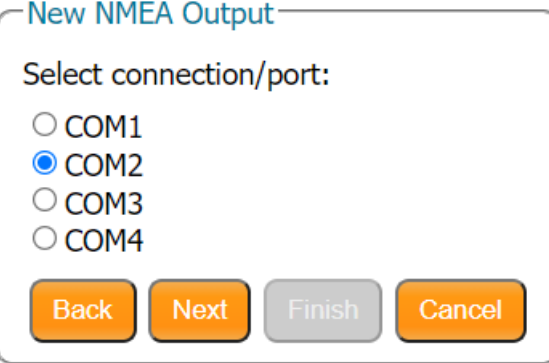

iv. Interval で出力周期を設定し、出力したいセンテンスにチェックを入れて Finish をクリックしてく ださい。

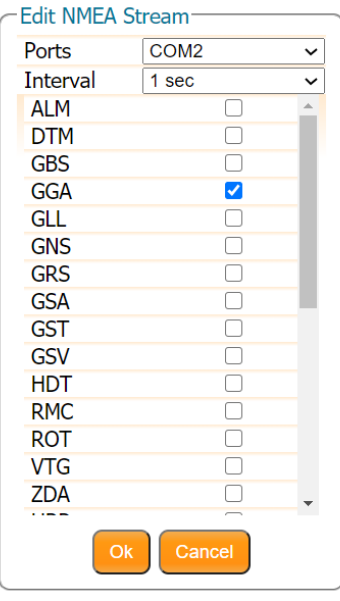

### 選択可能な出力周期は以下になります。

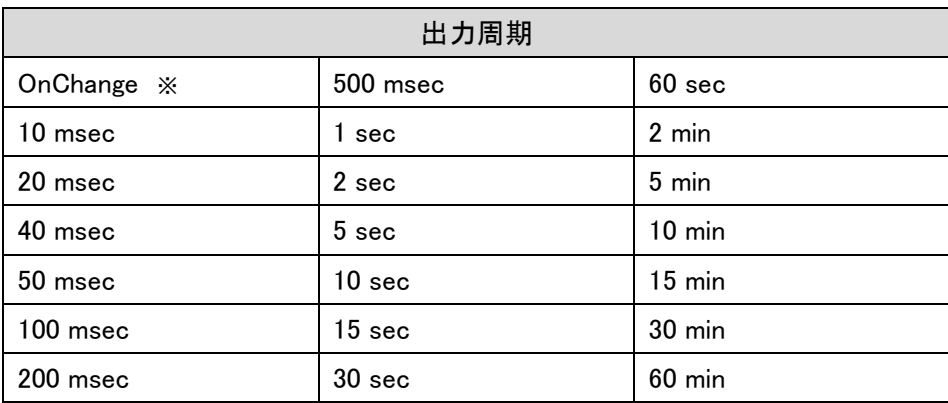

※OnChange に設定すると、情報の更新に合わせて NMEA が出力されるようになります。

選択可能な NMEA センテンスは以下になります。

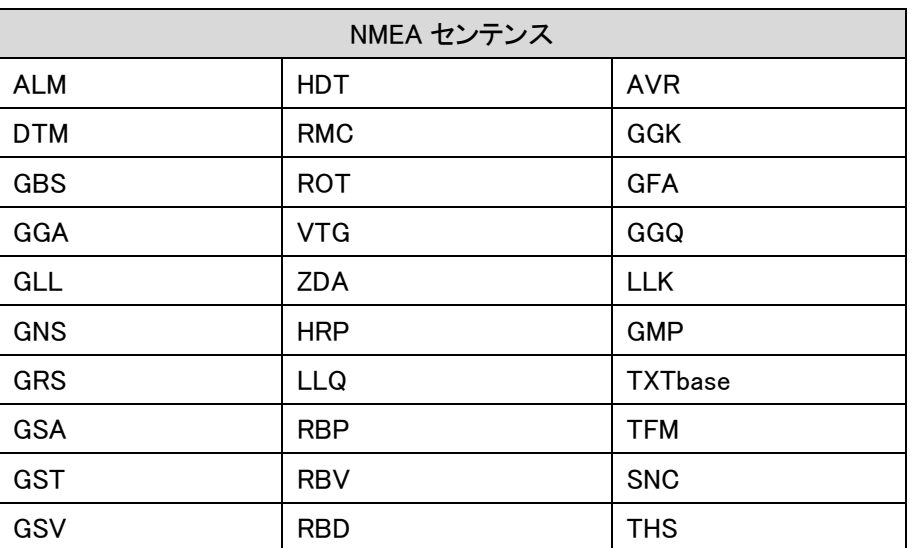

NMEA の各センテンスの仕様・フォーマットについて[は参照文献](#page-4-0)(2)、(3)をご参照ください。

v. OK ボタンをクリックしてください。

vi. 図:Boot Configuration 通知がブラウザの右下に表示されます。今回変更した内容を次回起動 時にも反映したい場合は Save ボタンをクリックしてください。Ignore をクリックすると、修正した 設定は電源 OFF をすると消去されます。

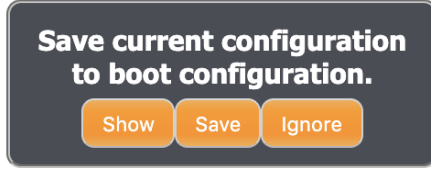

図:Boot configuration 通知

### 3.6.2 LAN

<span id="page-29-0"></span>初期設定では、Port:9999 から GGA・GSA・GSV・RMC・GNS センテンスを 1Hz で出力しています。

i. WebUI から"NMEA/SBF Out"を選択します。

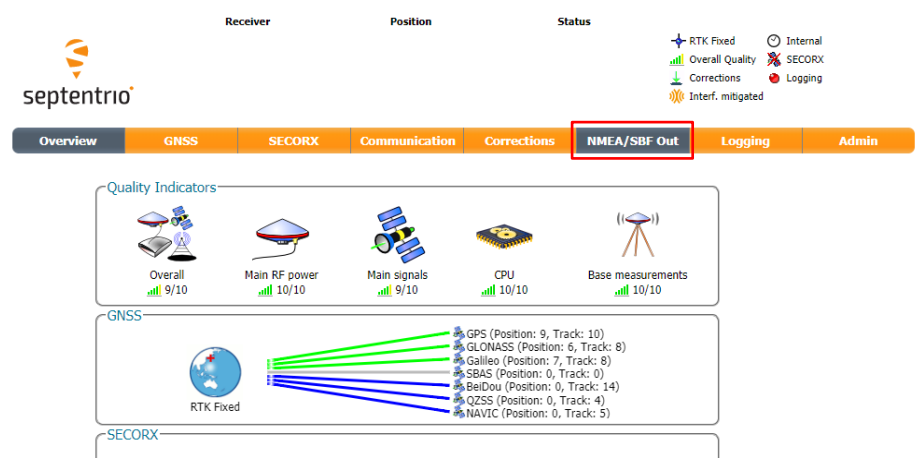

- ii. New NMEA stream をクリックしてください。
- iii. IP server を選択し Next をクリックしてください。

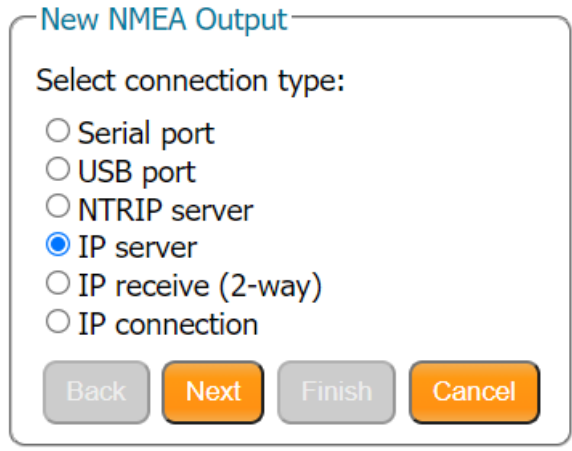

### 『CM-1』 取扱説明書

- iv. New IP server connection を選択し Next をクリックしてください。
- v. 設定するポート番号、モードを入力し、Next をクリックしてください。
- vi. Interval で出力周期を設定し、出力したいセンテンスにチェックを入れて Finish をクリックしてくだ さい。

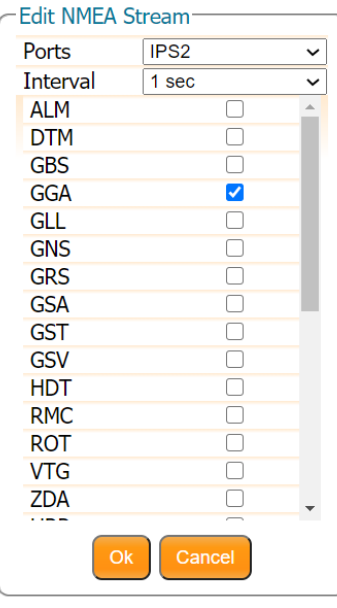

設定可能なステータスは「[3.6.1RS232C](#page-26-0)」の場合と同様です。

vii. 図:Boot Configuration 通知がブラウザの右下に表示されます。今回変更した内容を次回起動時 にも反映したい場合は Save ボタンをクリックしてください。Ignore をクリックすると、修正した設定 は電源 OFF をすると消去されます。

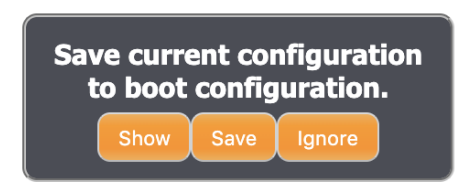

図:Boot configuration 通知

### 3.6.3 USB

<span id="page-31-0"></span>i. WebUI から"NMEA/SBF Out"を選択します。

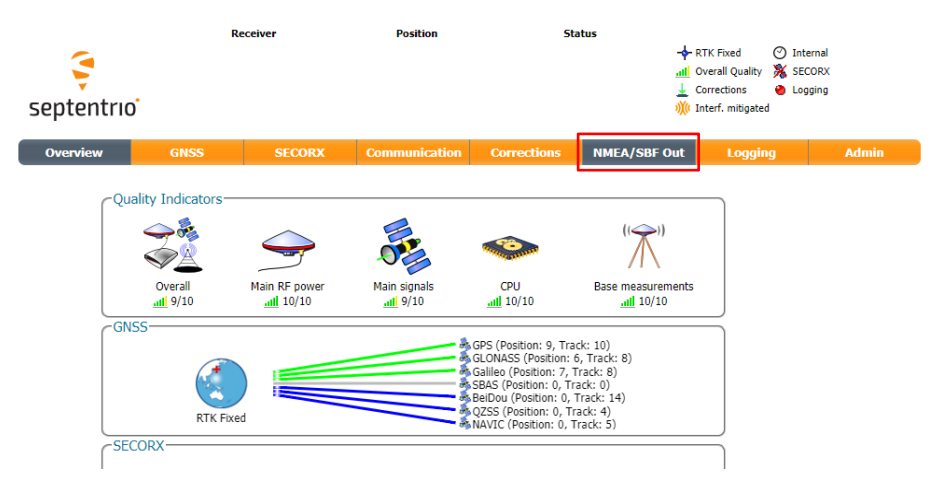

- ii. New NMEA stream をクリックしてください。
- iii. USB port を選択し Next をクリックしてください。

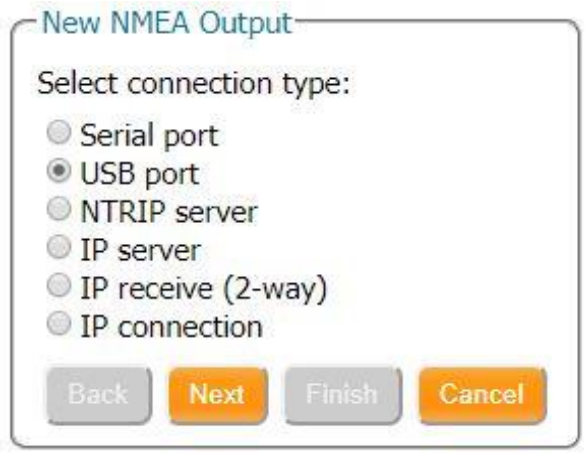

iv. USB1 を選択し Next をクリックしてください。

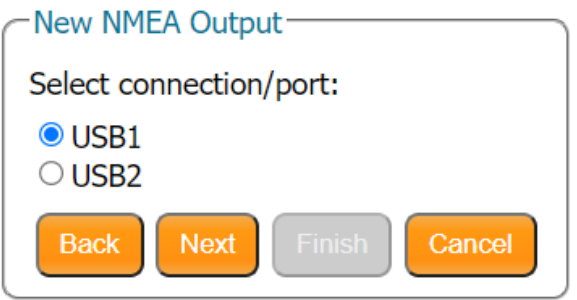

v. Interval で出力周期を設定し、出力したいセンテンスにチェックを入れて Finish をクリックしてく ださい。

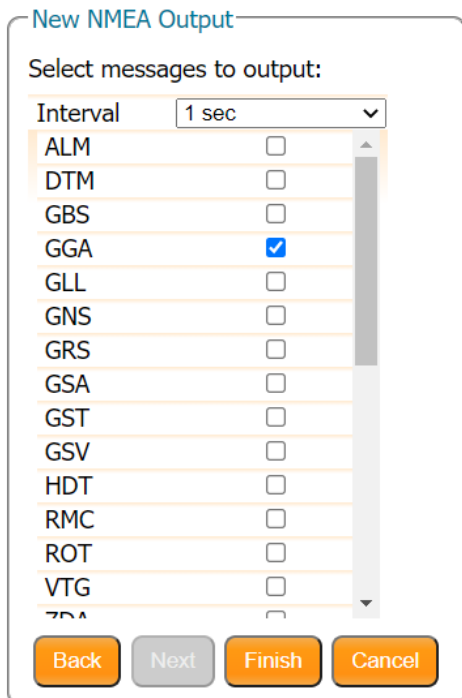

設定可能なステータスは「[3.6.1RS232C](#page-26-0)」の場合と同様です。

vi. 図:Boot Configuration 通知がブラウザの右下に表示されます。今回変更した内容を次回起動時 にも反映したい場合は Save ボタンをクリックしてください。Ignore をクリックすると、修正した設定 は電源 OFF をすると消去されます。

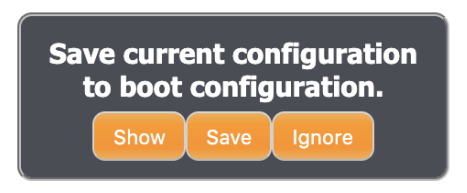

図:Boot configuration 通知

『CM-1』 取扱説明書

### 3.6.4 Micro SD

<span id="page-33-0"></span>初回使用時、SD カードは事前に初期化(FAT32)をしてください。

i. Logging をクリックしてください。

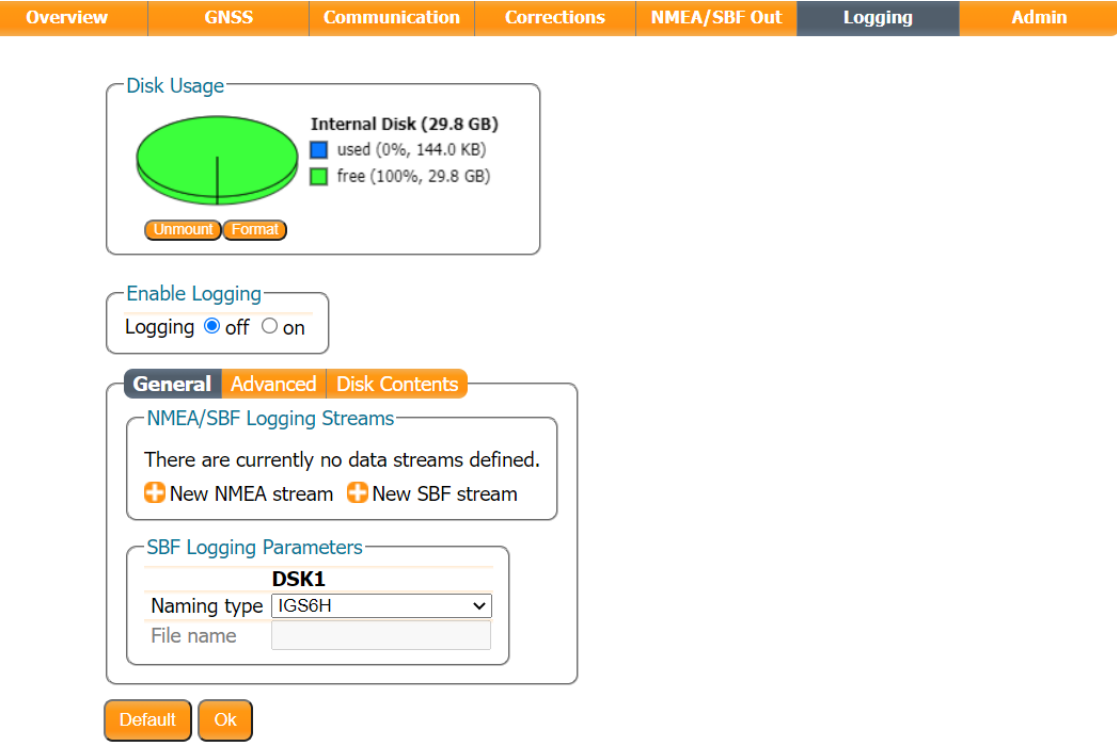

ii. Disk not mounted と表示されている場合は、データ保存ができません。Mount ボタンをクリックし てください。

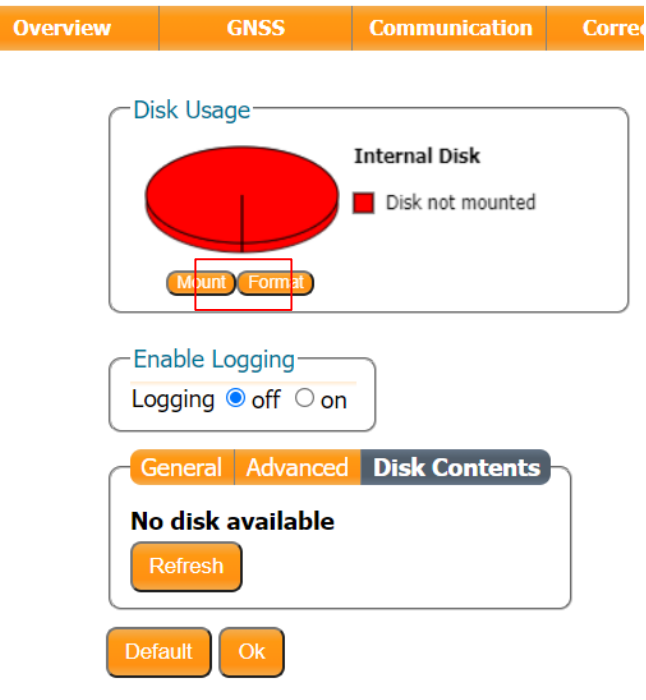

iii. New NMEA stream をクリックしてください。

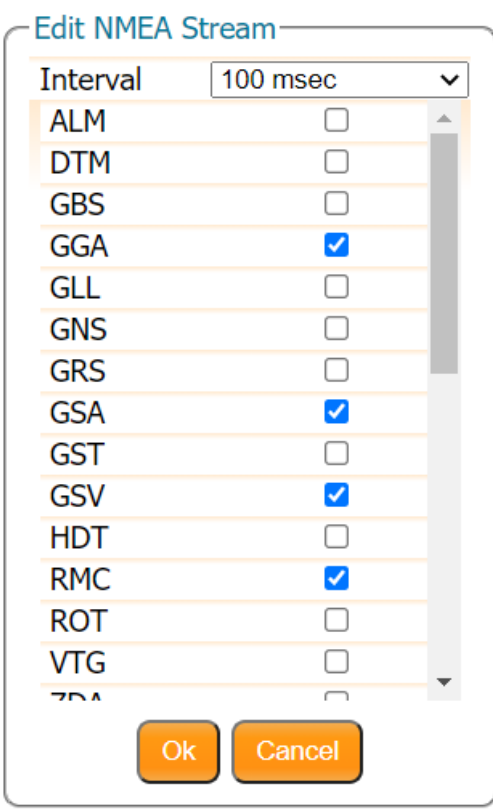

- iv. Interval で出力周期を設定し、出力したいセンテンスにチェックを入れて OK ボタン をクリックして ください。
- v. Enable Logging を on にし、OK ボタンをクリックしてください。

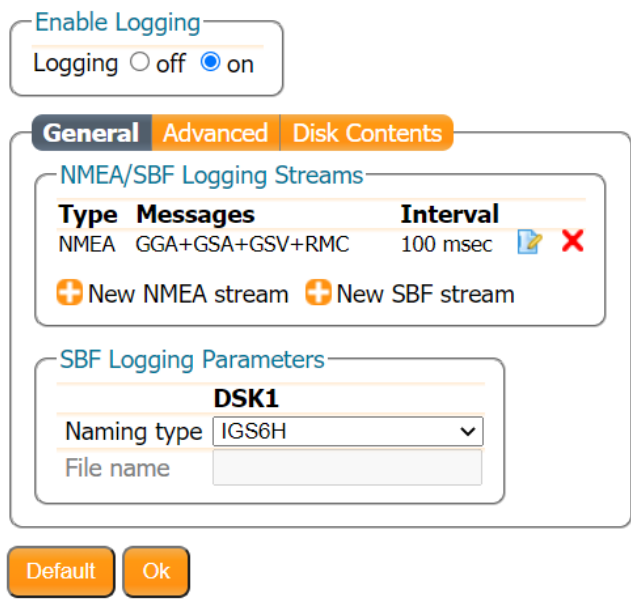

Press "OK" to apply the changes.

vi. 図:Boot Configuration 通知がブラウザの右下に表示されます。今回変更した内容を次回起動時 にも反映したい場合は Save ボタンをクリックしてください。Ignore をクリックすると、修正した設定 は電源 OFF をすると消去されます。

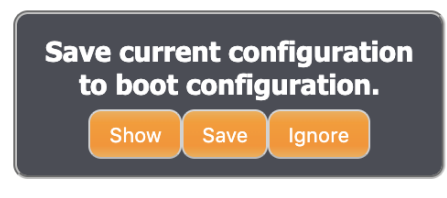

図:Boot configuration 通知

- vii. Disk Contents をクリックしてください。
- viii. 拡張子"nma"で NMEA ファイルが保存されます。書き込み中のファイルは末尾に"A"が付加され ます。Download ボタンを押すことで、接続中の PC にファイルを保存することができます。

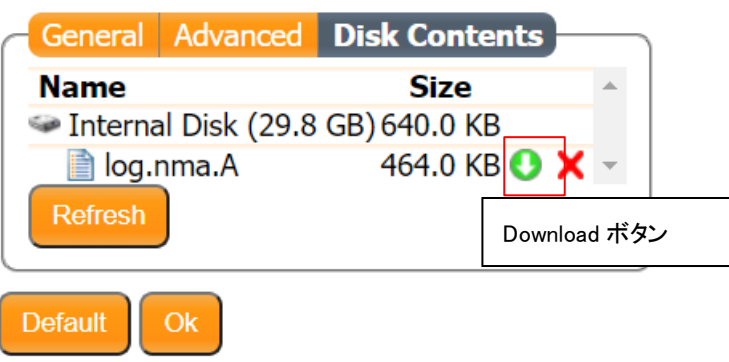

ix. delete file ボタンを押すことで、ファイルの削除ができます。

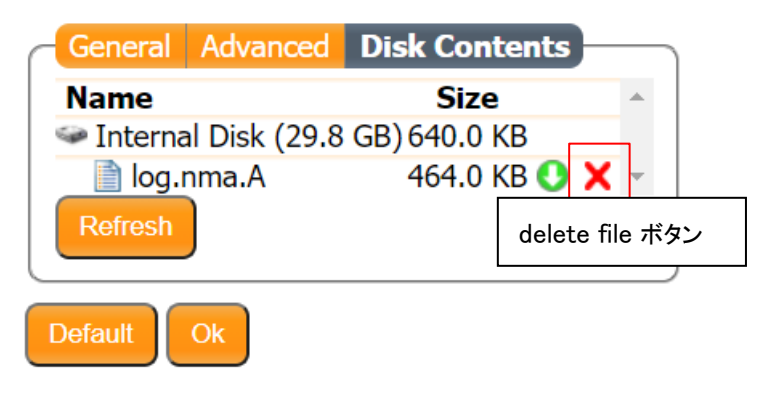

また、Format ボタンを押すことで、SD カードの初期化を行います。

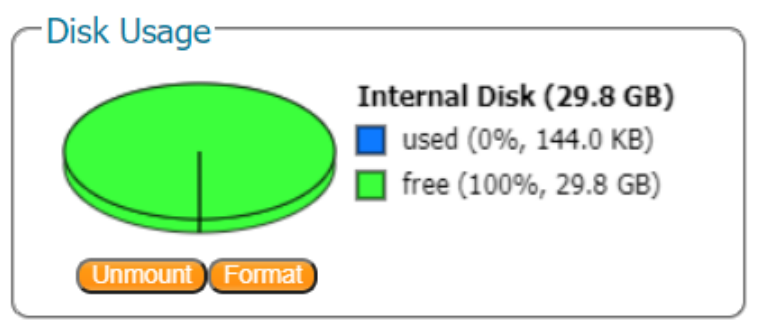

# <span id="page-37-0"></span>**4 RTK** 測位

RTK 測位の設定方法について記載します。

なお、弊社では以下のサービスで動作を確認しております。

- docomo IoT 高精度 GNSS 位置情報サービス
- 高精度測位サービス「ichimill」
- ネットワーク型 GNSS サービス(JENOBA 方式)

#### <span id="page-37-1"></span>Ntrip 設定  $4.1$

GNSS 補正情報配信サービスと契約をすることで、Ntrip を利用した RTK 測位が可能となります。 ※受信機をインターネットに接続する必要があります。

- (1) Corrections→NTRIP をクリックしてください。
- (2) New NTRIP client をクリックしてください。

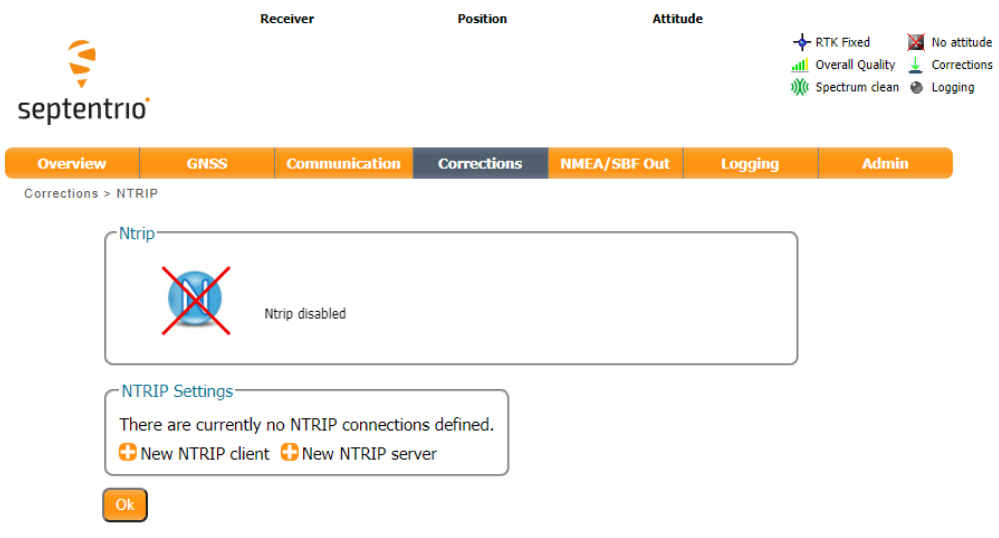

(3) ご利用の NTRIP サービスの情報を記入し、OK をクリックしてください。

Corrections > NTRIP

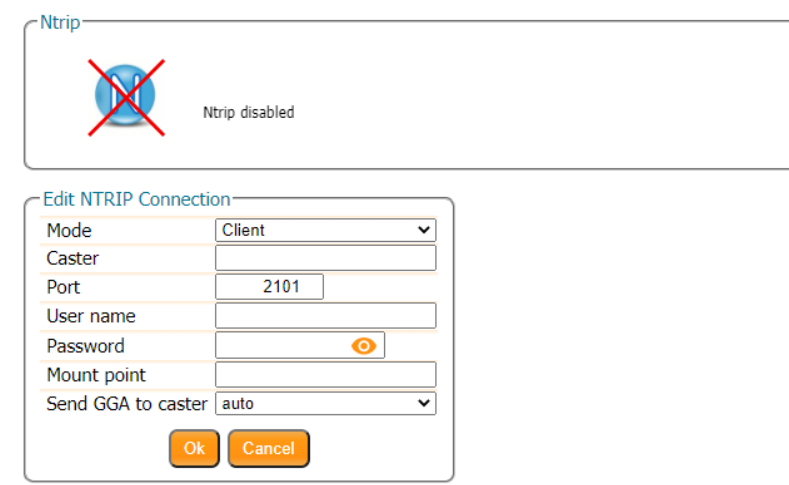

(4) OK ボタンをクリックしてください。

Corrections > NTRIP

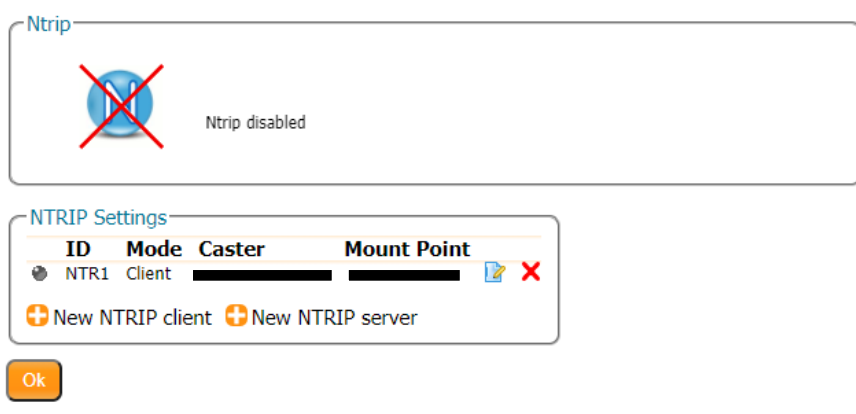

Press "OK" to apply the changes.

図:Boot Configuration 通知がブラウザの右下に表示されます。今回変更した内容を次回起動時に も反映したい場合は Save ボタンをクリックしてください。Ignore をクリックすると、修正した設定は電 源 OFF をすると消去されます。

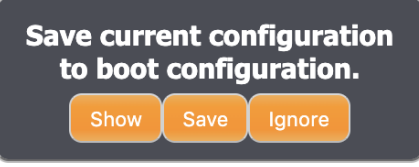

図:Boot configuration 通知

#### Ntrip 接続に成功すると、以下のような画面になります。

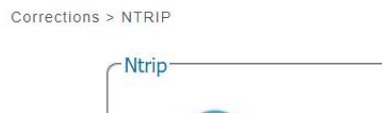

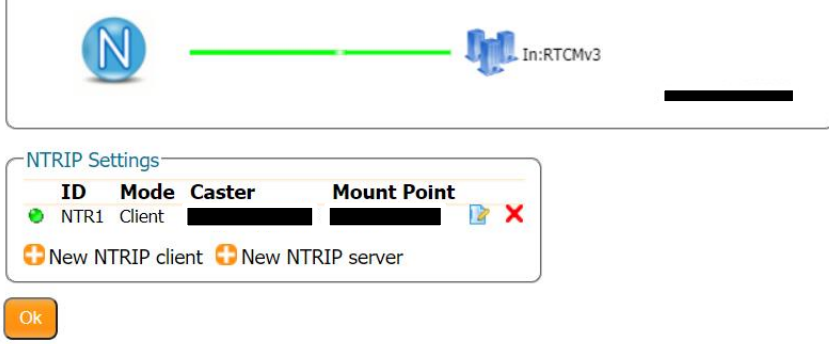

#### FIX 解が得られていれば、画面右上に RTK Fixed と表示されます。

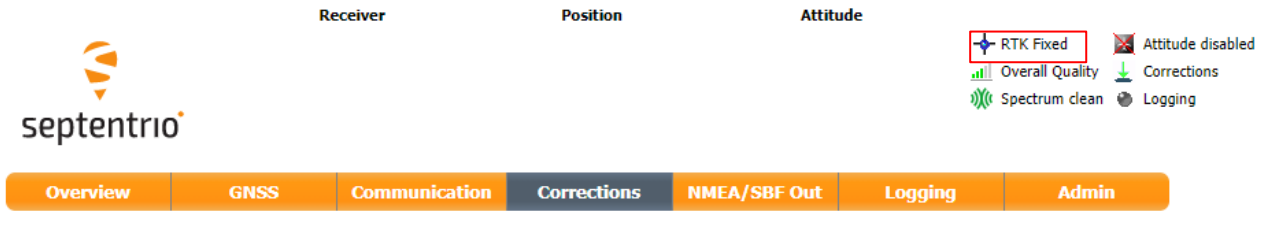

- ※ 以下の画面になる場合は、RTK 測位ができていません。受信機のインターネット設定や、配信局の 状態をご確認ください。
- 配信サービスに接続できていない

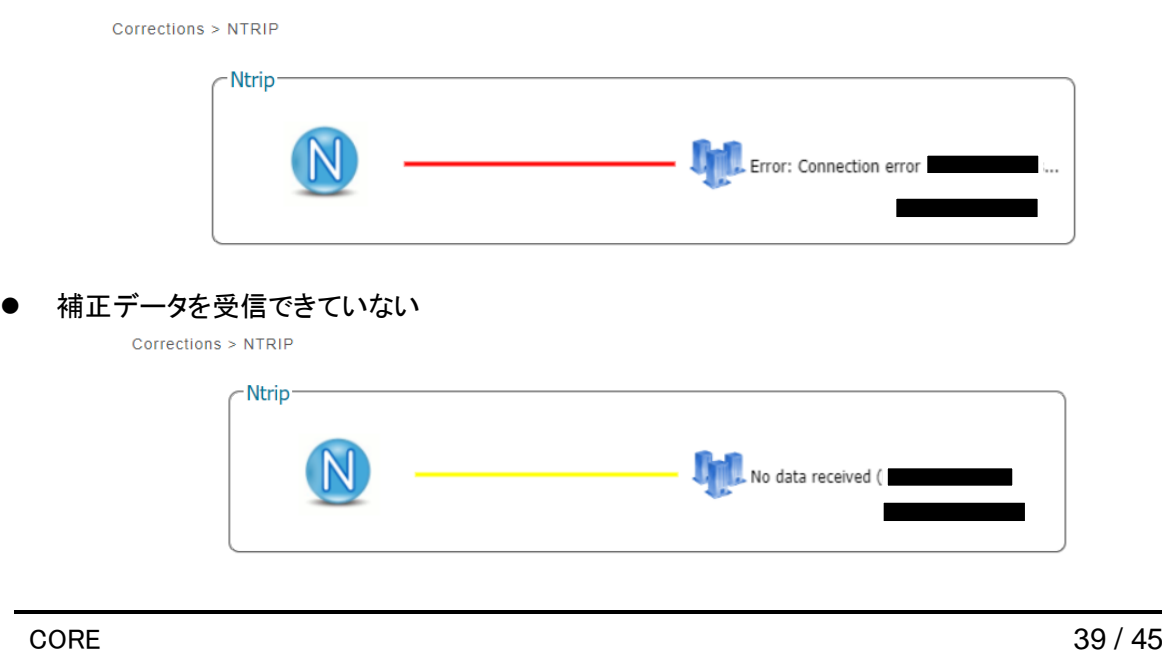

# <span id="page-40-0"></span>**5** 出力データに関して

#### <span id="page-40-1"></span>NMEA  $5.1$

GNSS 受信機が計算した位置情報等を出力する一般的なフォーマットです。必要に応じて出力するセン テンスを選択する事が可能です。

出荷時の Default 設定で出力されるセンテンスの内容を以下に記載します。

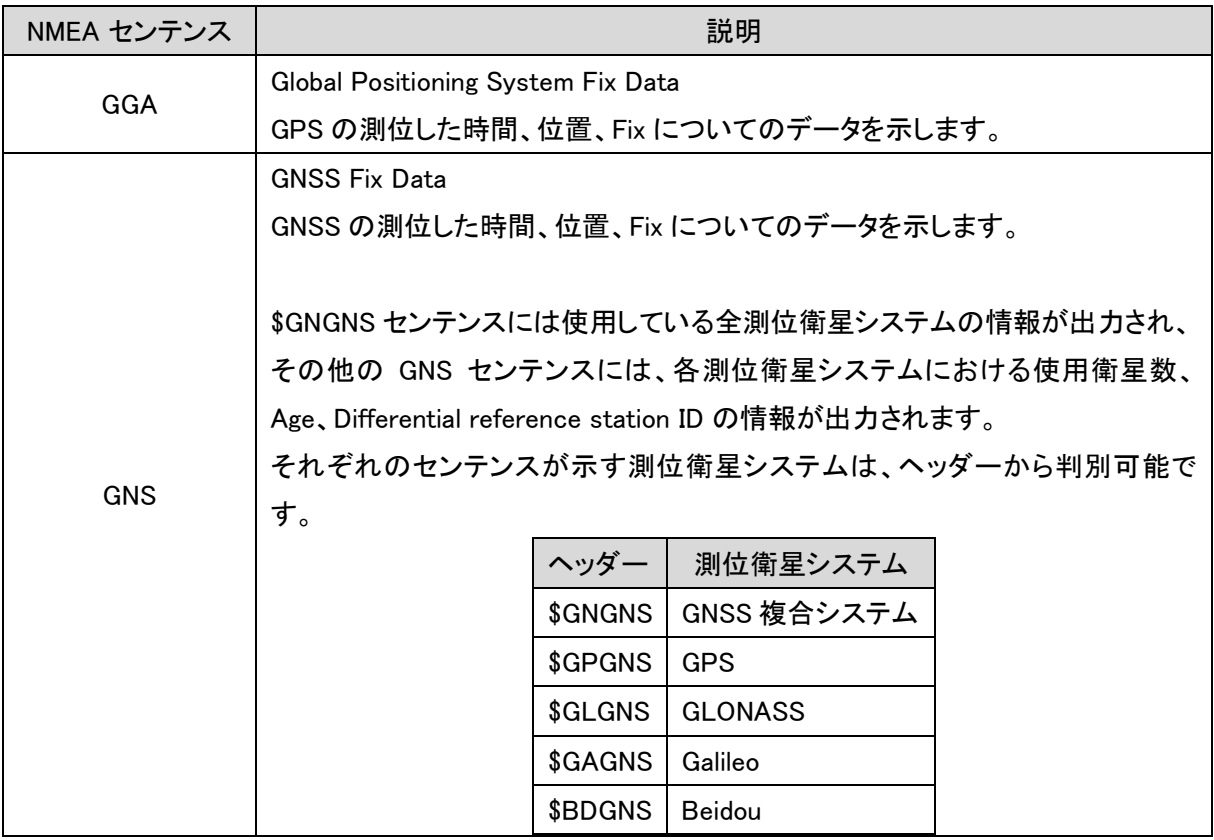

小型 3 周波 GNSS 受信機

『CM-1』 取扱説明書

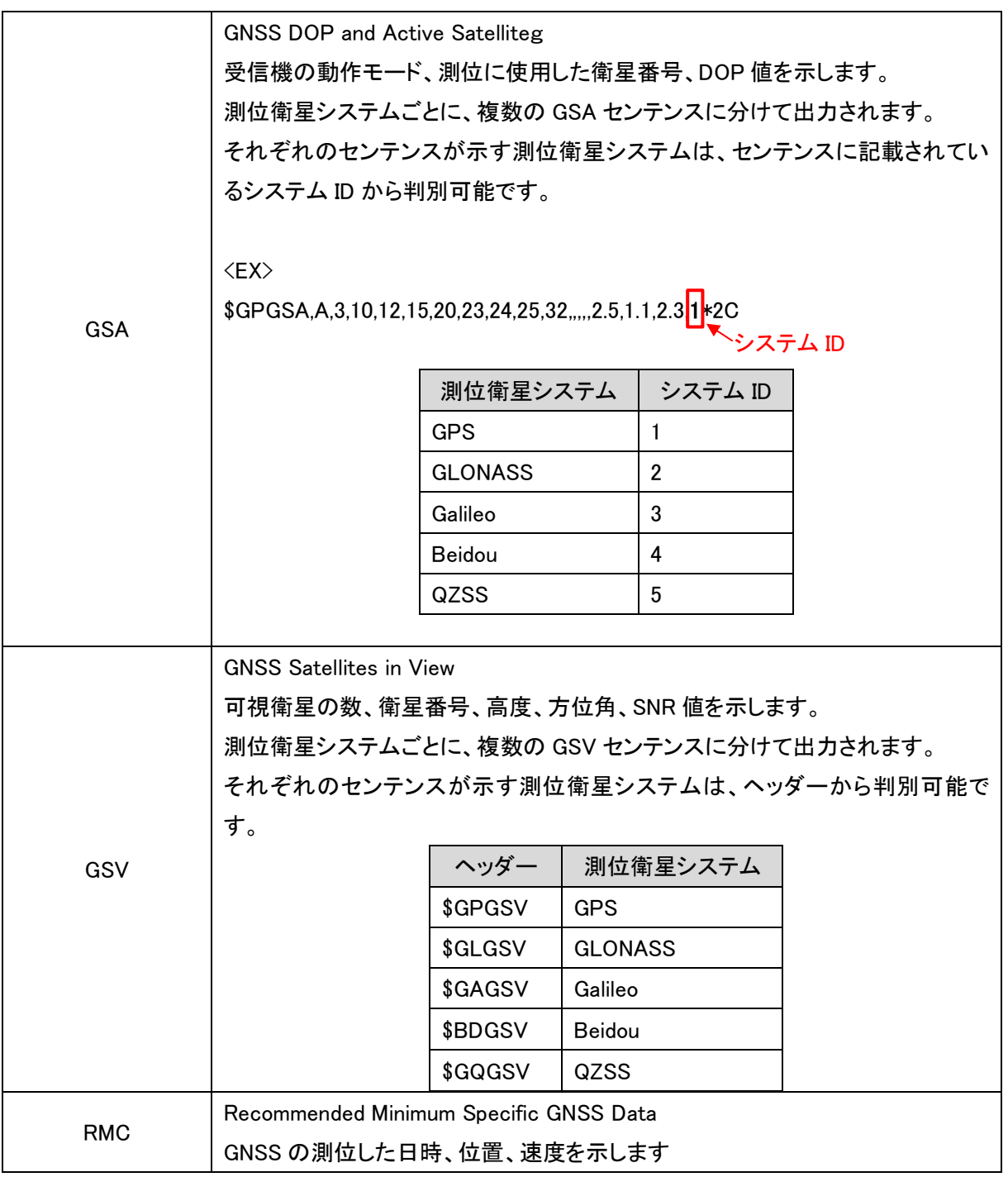

その他のセンテンス仕様、フォーマットの詳細につきましては[、参照文献](#page-4-0)(2)、(3)をご参照ください。

#### <span id="page-41-0"></span> $5.2$ SBF

本受信機は、Septentrio 社 mosaic X5 の SBF(Septentrio Binary Format)データを出力可能です。受信 機内部の状態や、動作中のログなどが取得可能であり、事後の問題解析等にご利用する事が可能で す。SBF の詳細に関しましては[、参照文献](#page-4-0)(1) 4.1 SBF Outline をご参照ください。

# <span id="page-42-0"></span>**6** アンテナの設置方法

本製品に接続するアンテナは図:推奨取り付け方法の様にアンテナ上部が天空を向くように設置してく ださい。また、アンテナよりも高い位置に障害物がないように設置して下さい。図:非推奨取り付け方法 の様に設置すると、衛星信号が上手く受信出来ない場合や、測位精度が悪くなる可能性があります。ま た、可能な限りアンテナは地面に対して水平になるように設置してください。傾けて取り付けると、傾いて いる方向と反対側の衛星電波が受信出来ない場合があります。

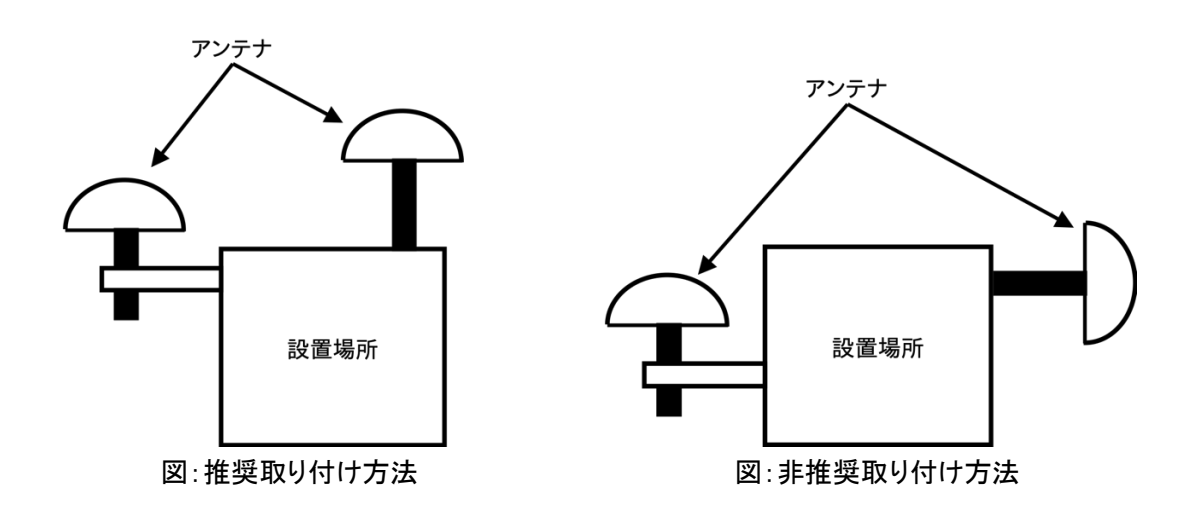

アンテナは可能な限りボルトなどで設置場所にしっかりと固定してください。固定が緩いと強風などでア ンテナが外れ、機器が損傷する可能性がありますのでご注意ください。

常時アンテナを設置して本製品を使用される場合は、図:避雷器の設置例の様に、アンテナと本体を接 続するケーブル間に避雷器を設置することを推奨します。万が一アンテナへ落雷があった場合に本体の 損傷を防ぐことが出来ます。

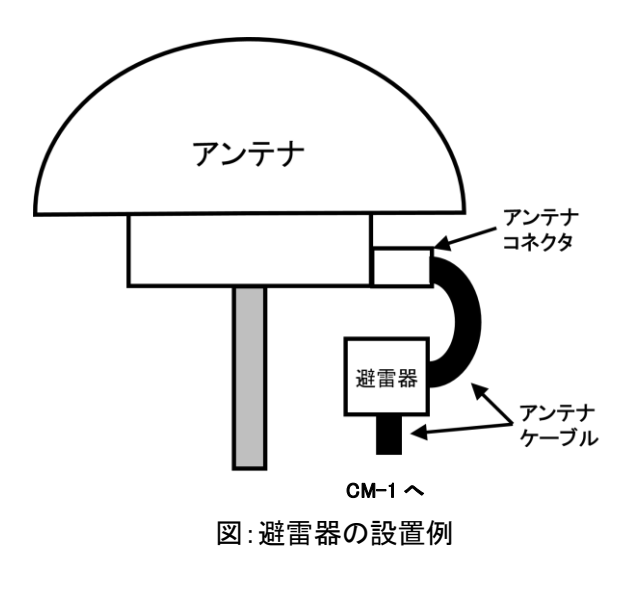

# <span id="page-43-0"></span>**7** お手入れ・保管方法

#### <span id="page-43-1"></span>普段のお手入れ  $7.1$

- (1) 汚れや水滴が本体に付着した場合は乾いた布もしくは固く絞ったぬれ布巾で拭き取って下さい。汚 れや水滴が付着したまま放置すると、さびの原因になります。
- <span id="page-43-2"></span>(2) コネクタにホコリが入った場合は、エアダスターで空気を吹き付けて、ホコリを除去して下さい。

#### $7.2$ 長期間の保管方法

- (1) 汚れや水滴が本体に付着している場合は乾いた布もしくは固く絞ったぬれ布巾で拭き取ってから保 管してください。
- (2) 直射日光が当たらず、結露が発生しない場所で保管して下さい。
- (3) 重量物の下敷きにならないように保管して下さい。
- (4) アンテナケーブル・電源アダプターケーブルはきつく縛らずに保管して下さい。きつく縛ると断線の原 因になります。

## <span id="page-43-3"></span>**8** 保証規定

本製品の保証規定は別添の保証書に記載されています。本製品に付属する保証書は故障時の修理や 問い合わせ時に必要ですので、大切に保管してください。

本製品の保証期間は納入日から 12ヶ月です。故障の場合、保証期間内にお申し出いただいた場合の み無償での修理・交換等を行います。保証期間終了後の修理は有償となりますのでご注意ください。 納入日は保証書に記載されていますので、ご確認ください。

# <span id="page-44-0"></span>**9** 製品仕様

本製品の仕様を下表に示します。仕様は予告なく変更される場合がございますのでご注意ください。

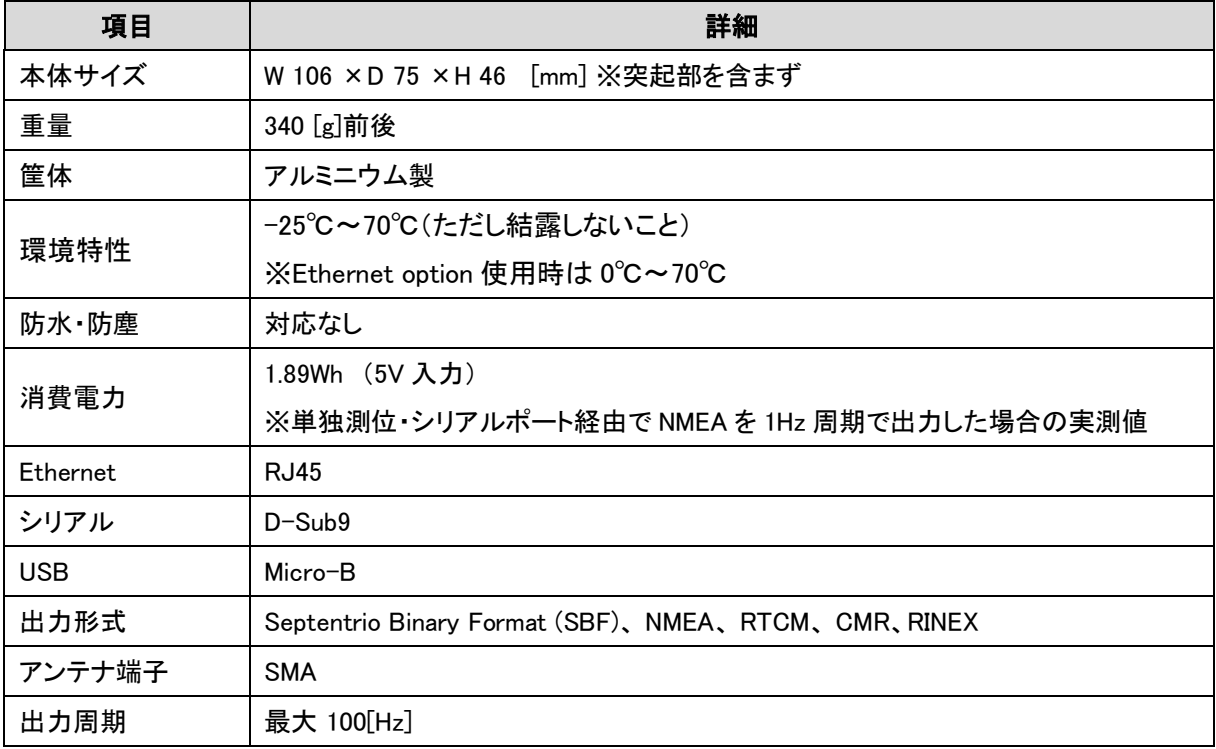

## <span id="page-45-0"></span>**10** 責任主体

製造販売元 株式会社コア

住所 〒154−8552 東京都世田谷区三軒茶屋 1 丁目 22 番 3 号

問い合わせ先

株式会社コア GNSS ビジネスソリューションセンター

電話 044-989-5115

e-mail:gnss-sprt@core.co.jp

受付時間

平日 9 時から 17 時(ただし年末年始・祝日・当社が別途定める休日を除きます)

製品ホームページ

<https://www.core.co.jp/coresway/gnss/>